ADVANCED MPEG4 DVR

# Digital Video Recorder 4 Channel, 8 channel and 16 channel Models

**VER 1.1** 

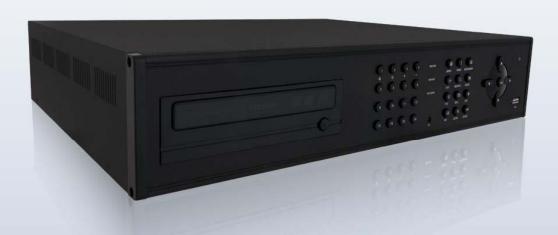

The most stable and reliable stand-alone Digital Video Recorder

#### **INSTALLATION & SAFEGUARDS**

All the safety and operating instructions should be read before operation.

#### **Environment Condition for Installation**

- 1. To prevent electric shock or other hazard, do not expose this unit to rain, moisture, or dust.
- 2. Place this unit in a well-ventilated place and do not place heat-generating objects on this unit.
- 3. This unit should not be located in an area where it is likely to be subjected to mechanical shocks.

# Before You Start

- 1. Ensure the power switch is in the OFF position prior to installation.
- 2. Opening or removing the cover may expose you to dangerous voltage or other hazards.
- 3. Operate this unit within the range of room temperature and humidity.
- 4. Supply power through the type of power source indicated on the manufacturer's label and with the power supply included in this unit.
- 5. Keep this unit out of direct sunlight and heat .
- 6. Make sure conductive material does not go into the fan hole.

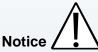

- 1. Before initial configuration or operation, first set TIME/DATE, and then set this unit to the FACTORY DEFAULT setting, and lastly HDD clear. Follow these steps in order. Otherwise it may cause non-recording on the HDD or non saving setting value. Or it may record, but you will not be able to search recorded data.
- 2. This unit is compatible with large sized HDD.
- 3. When setting RECORDING SETUP after installation, set not only RECORD CONFIGURATION, but also SCHEDULE SETUP. Setting Schedule setup is necessary as this unit records according to Record type & Schedule setup. Default setting value for Schedule setup is Continuous mode.
- 4. Stop recording before powering off this unit by entering setup menu. Powering off while recording may cause critical malfunctions such as Recording Error, Playback Error, or System Error.

# FCC Information

This equipment has been tested and found to comply with the limits for a Class A digital device, pursuant to part 15 of the FCC Rules.

These limits are designed to provide reasonable protection against harmful interference when the equipment is operated in a commercial environment.

This equipment generates, uses, and can radiate radio frequency energy and, if not installed and used in accordance with the instruction manual, may cause harmful interference to radio communications.

Operation of this equipment in a residential area is likely to cause harmful interference in which case the user will be required to correct the interference at his own expense. Changes or modifications not expressly approved by the party responsible for compliance could void the user's authority to operated the equipment under FCC rules.

# **Table of Contents**

| CHAP. 1 | Features and Package<br>Contents | <br>5  |
|---------|----------------------------------|--------|
| 1-1.    | Features                         | <br>5  |
| 1-2.    | Package Contents & Description   | <br>6  |
| CHAP. 2 | Function of Buttons              | <br>7  |
| 2-1.    | Front Panel                      | <br>7  |
| 2-2.    | Rear Panel                       | <br>9  |
| 2-3.    | Connector Pin                    | <br>11 |
|         |                                  |        |
| CHAP. 3 | Installation                     | 13     |
| 3-1.    | Configuration                    | <br>13 |
| 3-2.    | Detailed Configuration           | <br>14 |
|         |                                  |        |
| CHAP. 4 | Display Configuration            | <br>19 |
| 4-1.    | Current Status                   | <br>20 |
| 4-2.    | Display Status                   | <br>20 |
| 4-3.    | Popup Menu                       | <br>21 |
| 4-4.    | Toolbar                          | <br>25 |
|         |                                  |        |
| CHAP. 5 | DVR Setup                        | <br>26 |
| 5-1.    | Operation                        | <br>26 |
| 5-2.    | Display                          | <br>30 |
| 5-3.    | Record                           | <br>37 |
| 5-4.    | Event                            | <br>44 |
| 5-5.    | Network                          | <br>50 |
| 5-6.    | System                           | <br>54 |
|         |                                  |        |
| CHAP. 6 | Search                           | <br>62 |
| 6-1.    | Calendar Search                  | <br>62 |
| 6-2.    | Event Search                     | <br>64 |
| 6-3.    | Bookmark Search                  | <br>66 |
|         |                                  |        |

| CHAP. 7    | DVR Operation              | <br>67  |
|------------|----------------------------|---------|
| 7-1.       | Live Monitoring            | <br>67  |
| 7-2.       | Event Monitoring           | <br>71  |
| 7-3.       | Mouse Operation            | <br>72  |
| 7-4.       | Record                     | <br>73  |
| 7-5.       | Audio                      | <br>73  |
| 7-6.       | Search                     | <br>73  |
| 7-7.       | Playback                   | <br>76  |
| 7-8.       | Network Setup              | <br>78  |
|            |                            |         |
| CHAP. 8    | Integrated Remote Station  | <br>89  |
| 8-1.       | IRS Setup                  | <br>89  |
| 8-2.       | IRS Operation              | <br>91  |
| 8-3.       | Remote Viewer              | <br>94  |
| 8-4.       | Search                     | <br>95  |
| 8-5.       | Backup                     | <br>98  |
| 8-6.       | Player                     | <br>101 |
|            |                            |         |
| Appendix A | Frequently Asked Questions | <br>104 |
|            |                            |         |
| Appendix B | Factory Default Value      | <br>105 |
|            |                            |         |
| Appendix C | Specification & Dimension  | <br>112 |
|            |                            |         |
| Appendix D | Remote Control             | <br>114 |
|            |                            |         |

# **CHAPTER 1. Features and Package Contents**

#### 1-1. Features

#### **Live Display**

PIP (Picture in picture), Freeze, Zoom, Sequence, PTZ function 1/4/6/8/9/13/16 Split display

#### Record

Image quality setup in 4 steps

Schedule recording / Holiday setup

Event record by alarm and motion detection

Panic recording

Video Loss detection

**BOOKMARK** function

4ch Audio record

Pre-Event recording

#### **Network**

Monitoring, Setup, Search & Backup

DDNS support

E-mail notification

#### **Playback**

Easy search and playback by Date/Time, Event, Bookmark

Various playback speed (forward/reverse)

## **Data Backup**

Data import/export via USB

Backup via USB or CD/DVD-RW

Network backup

#### Others

Simple and easy menu control with popup menu via mouse control

Multi-Language (English, French, German, Spanish, Italian)

Password lock

NTSC/PAL auto detection

Remote control

SPOT monitor

Video loss detection

# 1-2. Package contents & Description

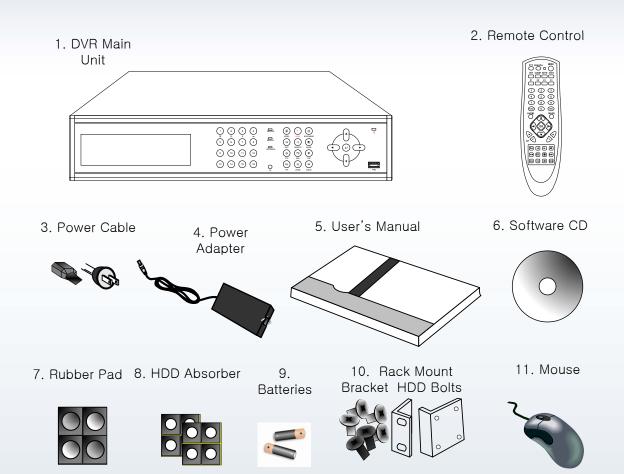

| Contents                          | Description                                                                                                    |
|-----------------------------------|----------------------------------------------------------------------------------------------------|
| 1. DVR Main Unit                  | Stand-Alone Digital Video Recorder                                                                                                    |
| 2. Remote Control                 | Remote Control                                                                                                    |
| 3. Power Cable                    | AC power supply to adapter                                                                                                    |
| 4. Power Adapter                  | DC power supply                                                                                                    |
| 5. User's Manual                  | User's Manual                                                                                                    |
| 6. Software CD                    | IRS (Integrated Remote Station) Software                                                                                                    |
| 7. Rubber Pad                     | Prevent DVR from slipping by attaching on the bottom of the unit                                                                                                 |
| 8. HDD Absorber                   | Absorbing the mechanical shock of HDD against the case bottom                                                                                                    |
| 9. Batteries                      | Batteries for Remote Control                                                                                                    |
| 10. Rack Mount Bracket /<br>Bolts | Rack Mount Bracket / 6 Bolts for fixing Rack Mount Bracket to DVR / 4 Bolts for fixing DVR with Rack Mount Bracket to 19" Rack / 8 Bolts for fixing HDD into DVR |
| 11. Mouse                         | DVR function control                                                                                                    |

# **CHAPTER 2. FUNCTION BUTTONS**

# 2-1. Front Panel

[4 Channel Front]

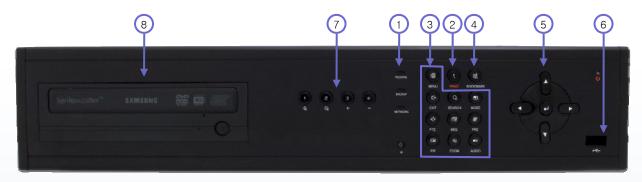

# [8 Channel Front]

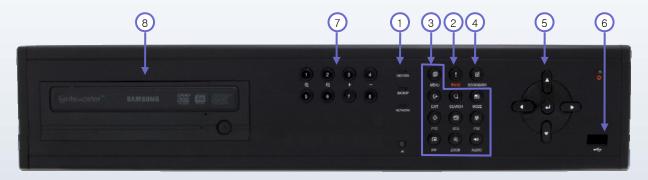

# [16 Channel Front]

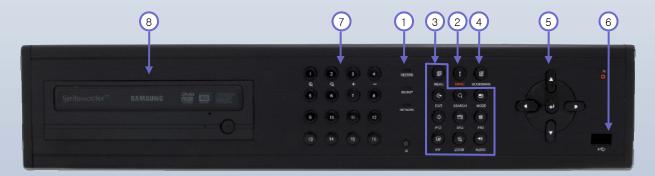

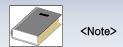

This manual covers the 4 channel, 8 channel and 16 channel digital video recorders. For simplicity, the illustrations and descriptions in this manual refer to the 16 channel model.

| NO | Name                      | Function                              |                                                                                                  |  |  |  |
|----|---------------------------|---------------------------------------|--------------------------------------------------------------------------------------------------|--|--|--|
| 1  | LED                       | Indicating operation status           |                                                                                                  |  |  |  |
| 2  | PANIC                     | Emergency recording                   |                                                                                                  |  |  |  |
| 3  | Function Key              | EXIT                                  | Stop for panic recording & playback, return to schedule recording, cancel to select function key |  |  |  |
|    |                           | MENU                                  | Enter SYSTEM MENU or for powering off the unit                                                   |  |  |  |
|    |                           | MODE                                  | Switch screen division from full screen to 16 split screen (in 1, 4, 9 sequence)                 |  |  |  |
|    |                           | SEARCH                                | Search recorded data on HDD                                                                      |  |  |  |
|    |                           | AUDIO                                 | Select audio channel.                                                                            |  |  |  |
|    |                           | PTZ                                   | Switch LIVE mode to PTZ control mode                                                             |  |  |  |
|    |                           | SEQ                                   | Auto camera image sequence in full screen mode                                                   |  |  |  |
|    |                           | FRZ                                   | Freeze live image                                                                                |  |  |  |
|    |                           | PIP                                   | PIP Picture In Picture mode                                                                      |  |  |  |
|    |                           | ZOOM                                  | Zoom image                                                                                       |  |  |  |
| 4  | BOOKMARK                  | Bookmark                              |                                                                                                  |  |  |  |
| 5  | Direction Key             | Navigate in the menu (while playback) |                                                                                                  |  |  |  |
|    |                           | FRZ                                   | FRZ PAUSE                                                                                        |  |  |  |
|    |                           | LEFT                                  | Reverse playback                                                                                 |  |  |  |
|    |                           | RIGHT Playback                        |                                                                                                  |  |  |  |
|    |                           | UP                                    | Increase playback speed                                                                          |  |  |  |
|    |                           | DOWN                                  | Decrease playback speed                                                                          |  |  |  |
| 6  | USB Port                  | For recorded                          | d data backup and firmware upgrade                                                               |  |  |  |
| 7  | Camera<br>Selection / PTZ | 1~16 Button                           | : Select camera channel in full screen mode                                                      |  |  |  |
|    | Control                   | 1, +                                  | ZOOM IN                                                                                          |  |  |  |
|    |                           | 2, -                                  | ZOOM OUT                                                                                         |  |  |  |
|    |                           | 3, +                                  | Focus Far                                                                                        |  |  |  |
|    |                           | 4, -                                  | Focus Near                                                                                       |  |  |  |
| 8  | CD/DVD-RW                 | For recorded                          | d data backup                                                                                    |  |  |  |

# 2-2. Rear Panel

# [4 Channel Rear]

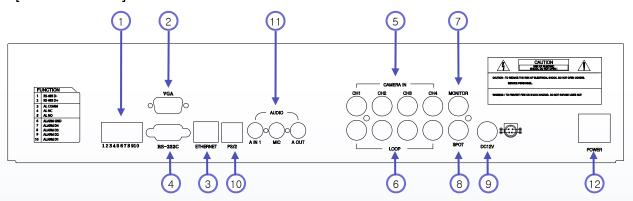

# [8 Channel Rear]

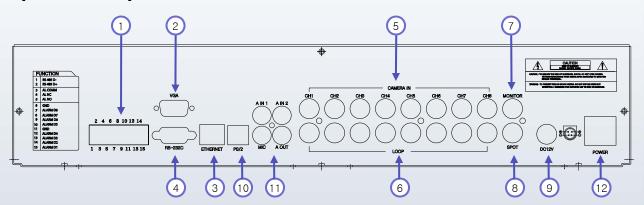

# [16 Channel Rear]

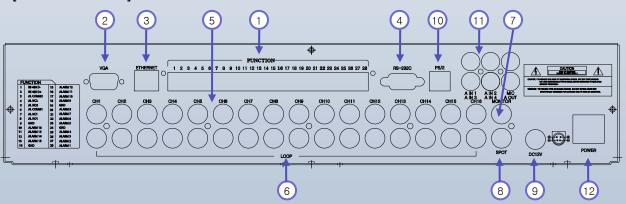

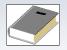

# <Note>

You cannot mix NTSC and PAL equipment. For example you cannot use a PAL camera and a NTSC monitor.

| No | Name            | Function                                                              |  |  |  |
|----|-----------------|-----------------------------------------------------------------------|--|--|--|
| 1  | RS485           | Connection with PTZ Camera or other external devices using RS485      |  |  |  |
|    | RELAY Output    | Relay Output terminal                                                 |  |  |  |
|    | SENSOR Input    | Sensor Input terminal                                                 |  |  |  |
| 2  | VGA             | VGA Output to CRT or TFT LCD Monitors                                 |  |  |  |
| 3  | ETHERNET        | Connection to Ethernet devices                                        |  |  |  |
| 4  | RS232C          | Connection to external devices such as PC using RS232C to control DVR |  |  |  |
| 5  | CAMERA          | Connection with NTSC/PAL Cameras                                      |  |  |  |
| 6  | LOOP            | Camera Loop out                                                       |  |  |  |
| 7  | MONITOR         | Connection with NTSC/PAL Composite Monitor                            |  |  |  |
| 8  | SPOT            | Connection from Analog backup output to external devices              |  |  |  |
| 9  | DC Power        | DC 12V 6.67A Adaptor                                                  |  |  |  |
| 10 | PS2 Mouse       | Connection to PS2 Mouse                                               |  |  |  |
| 11 | Audio I/O       | Audio input/output & Microphone input                                 |  |  |  |
| 12 | POWER<br>SWITCH | Power ON/OFF Switch                                                   |  |  |  |

# 2-3. Connector Pin

# [1] RS232

Connection with PC to view and control DVR.

| No | Details                 | No | Details            |
|----|-------------------------|----|--------------------|
| 1  | N/C (Normal Close)      | 6  | N/C (Normal Close) |
| 2  | RxD (Data Transmission) | 7  | N/C (Normal Close) |
| 3  | TxD (Data Transmission) | 8  | N/C (Normal Close) |
| 4  | N/C (Normal Close)      | 9  | N/C (Normal Close) |
| 5  | GND (Ground)            |    |                    |

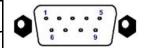

# [2] VGA

VGA monitor output port to view screen via PC.

| No | Details                  | No | Details                 |
|----|--------------------------|----|-------------------------|
| 1  | Red Sig.(75Ω, 0.7 p-p)   | 9  | N/C (Normal Close)      |
| 2  | Green Sig.(75Ω, 0.7 p-p) | 10 | GND (Ground)            |
| 3  | Blue Sig.(75Ω, 0.7 p-p)  | 11 | GND (Ground)            |
| 4  | N/C (Normal Close)       | 12 | N/C (Normal Close)      |
| 5  | GND (Ground)             | 13 | HYNC (Horizontal Sync.) |
| 6  | GND (Ground)             | 14 | VSYNC (Vertical Sync.)  |
| 7  | GND (Ground)             | 15 | N/C (Normal Close)      |
| 8  | GND (Ground)             |    |                         |

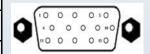

# [3] LAN

| No | Details                 | No | Details                  |
|----|-------------------------|----|--------------------------|
| 1  | TX+ (Data Transmission) | 5  | N/C (Normal Close)       |
| 2  | TX- (Data Transmission) | 6  | R/X- (Data Transmission) |
| 3  | RX+ (Data Transmission) | 7  | N/C (Normal Close)       |
| 4  | N/C (Normal Close)      | 8  | N/C (Normal Close)       |

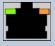

# [4] CAMERA input & LOOP output

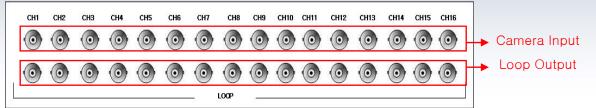

# [5] AUDIO

AIN1 ~ AIN 4: Audio Input CH1 ~ CH4

MIC: Microphone Input AOUT: Audio Output

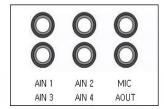

[6] External Device Connection : Connection with PTZ camera, sensor, relay output.

# [4 Channel]

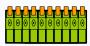

| No | Details  | No | Details   | No | Details  | No | Details  |
|----|----------|----|-----------|----|----------|----|----------|
| 1  | RS485 D- | 2  | RS485 D+  | 3  | AL COMM  | 4  | AL NC    |
| 5  | AL NO    | 6  | ALARM GND | 7  | ALARM D4 | 8  | ALARM D3 |
| 9  | ALARM D2 | 10 | ALARM D1  |    |          |    |          |

# [8 Channel]

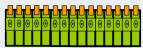

| No | Details  | No | Details  | No | Details  | No | Details  |
|----|----------|----|----------|----|----------|----|----------|
| 1  | RS485 D- | 2  | RS485 D+ | 3  | AL COMM  | 4  | AL NC    |
| 5  | AL NO    | 6  | GND      | 7  | ALARM D8 | 8  | ALARM D7 |
| 9  | ALARM D6 | 10 | ALARM D5 | 11 | GND      | 12 | ALARM D4 |
| 13 | ALARM D3 | 14 | ALARM D2 | 15 | ALARM D1 |    |          |

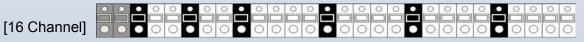

| No | Details  | No | Details  | No | Details  | No | Details  |
|----|----------|----|----------|----|----------|----|----------|
| 1  | RS485 D- | 2  | RS485 D+ | 3  | AL COMM2 | 4  | AL NC2   |
| 5  | AL NO2   | 6  | AL COMM1 | 7  | AL NC1   | 8  | AL NO1   |
| 9  | GND      | 10 | ALARM 16 | 11 | ALARM 15 | 12 | ALARM 14 |
| 13 | ALARM 13 | 14 | GND      | 15 | ALARM 12 | 16 | ALARM 11 |
| 17 | ALARM 10 | 18 | ALARM 9  | 19 | GND      | 20 | ALARM 8  |
| 21 | ALARM 7  | 22 | ALARM 6  | 23 | ALARM 5  | 24 | GND      |
| 25 | ALARM 4  | 26 | ALARM 3  | 27 | ALARM 2  | 28 | ALARM 1  |

# **CHAPTER 3. INSTALLATION**

# 3-1. Configuration

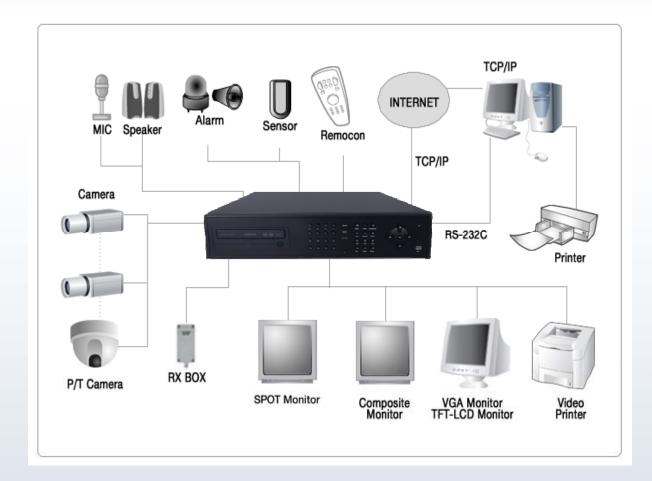

[Typical DVR Installation]

# 3-2. Detailed Configuration

# 1) Rack mount

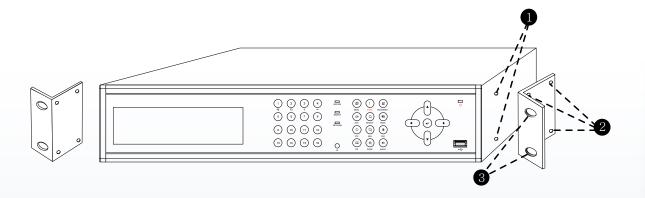

- 1. Remove all 4 bolts on side caps.
- 2. Attach Rack mount bracket to DVR.
- 3. Attach DVR with rack mount bracket to 19" Rack.

# 2) HDD (Hard Disk Drive) connection

- 1. Connect Main Board and HDD1 using SATA cable and HDD power cable.
- 2. When you use just 1 HDD, install the HDD onto HDD1 location.
- 3. When you use 2 HDDs, install the first HDD onto HDD1 location and then install the second HDD onto HDD2 location in order.
- 4. Install the HDD to the HDD bracket by using the bolts (included in the package).
- 5. Install HDD bracket into the bottom case.

# [4 Channel]

**HDD Cable Connection** 

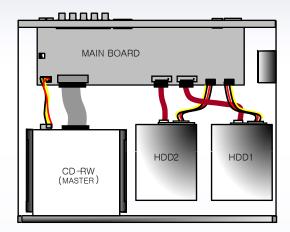

HDD Fix

# [8 Channel]

**HDD Cable Connection** 

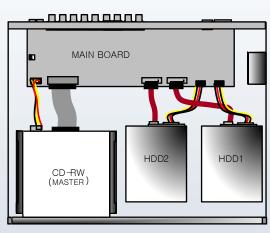

HDD 2

# [16 Channel]

**HDD Cable Connection** 

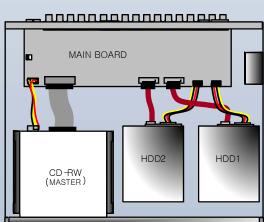

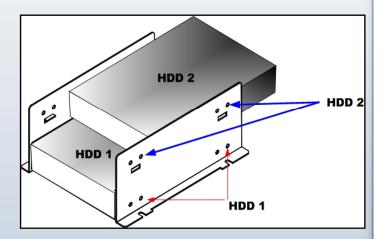

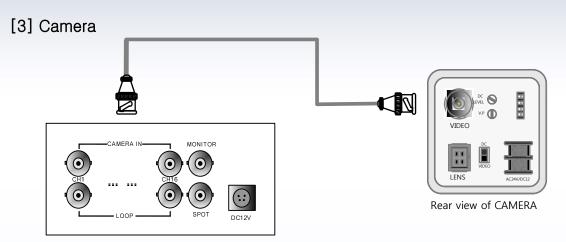

Connect cameras to the camera input on rear panel of DVR marked CAMERA IN.

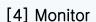

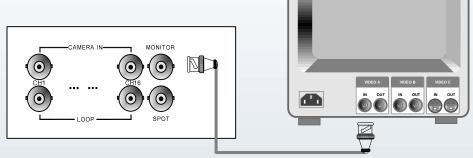

Connect the video output marked MONITOR to VIDEO-IN of Main Monitor.

# [5] Power Cable

Connect DC 12V, 6.67A Adaptor to the back side of Power Jack for right operation of 2HDDs and CD Recorder.

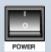

Before turning on, be sure all necessary devices such as Power adaptor, cameras and Monitor are connected properly to DVR!

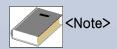

This unit is for DC 12V. Inadequate supply of power may cause breakdown. Be sure to power off DVR when connecting external devices.

# [6] SPOT

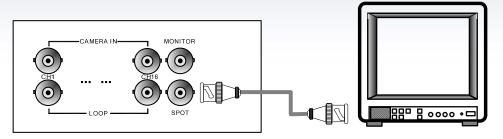

Connect with the spot monitor as needed.

# [7] OTHERS

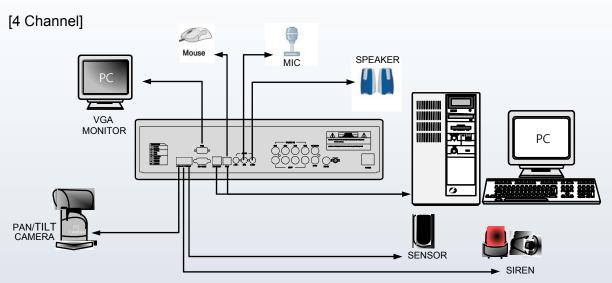

# [8 Channel]

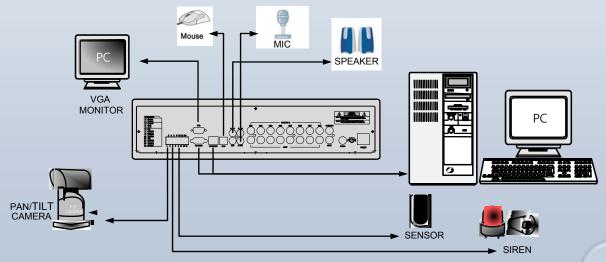

# [16 Channel]

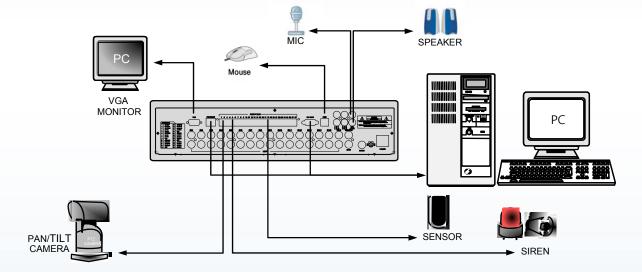

RS232C : Control DVR through RS232C port by using PC.

RS485 : Control external device such as PTZ Cameras.

(Pin No.1  $\sim$  2 at Terminal Block).

RELAY Output : (Pin No.3 ~8 at Terminal Block).

SENSOR Input : (Pin No.10  $\sim$  13 / No.15  $\sim$  18 / No.20  $\sim$  23 /

No.25  $\sim$  28 at Terminal Block).

GND : Ground (Pin No.9 / No.14 / No.19 / No.24 at Terminal Block).

ETHERNET : Connection to LAN, WAN and Internet.

VGA : Connection to VGA Monitor (CRT, TFT LCD Monitor)

Resolution is set to 800x600 60 Hz

User can change resolution in MONITOR SETUP / VGA SETUP /

VGA RESOLUTION.

Audio Input : Microphone Input (IN1~IN4)

Audio Output : Speaker Output (1ch OUT)

Microphone Input : Microphone Input (MIC)

# **CHAPTER 4. Display Configuration**

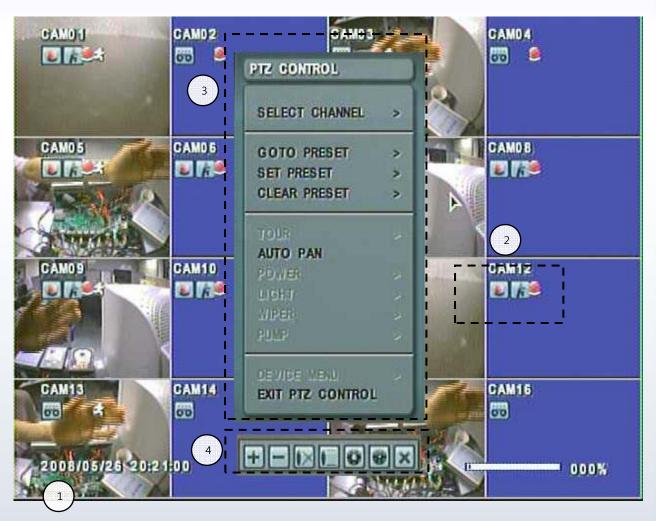

| 1 | Current Status                               | Date/Time, HDD, Playback                                                                                   |
|---|----------------------------------------------|----------------------------------------------------------------------------------------------------|
| 2 | 2 <b>Display Status</b> Display status icons |                                                                                                    |
| 3 | Popup Menu                                   | Monitoring popup menu in live mode Playback popup menu in playback mode PTZ control popup menu in PTZ mode |
| 4 | Toolbar                                      | Playback toolbar, PTZ toolbar                                                                              |

# 4-1. Current Status

# [1] Date/Time

Live mode : show current date & time

Playback mode: show recorded date & time of the playback image

# [2] HDD

Live mode : HDD recorded space is marked red on the percentage bar.

Available remaining days/time at current record mode is shown.

Playback mode : Shows percentage of playback.

# [3] Playback Mode

In Playback mode,  ${\sf F}$  stands for Forward playback,  ${\sf B}$  for Backward playback.

The numbers show playback speed.

Eg.) F 16x, B 2x

# 4-2. Display Status

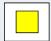

[Stop Recording]

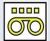

[Continuous Recording]

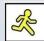

[Motion Recording]

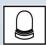

[Alarm Recording]

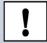

[Panic Recording]

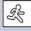

[Motion detected]

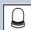

[Alarm-In detected]

# 4-3. Popup Menu

By clicking right button of mouse, Monitoring popup menu appears in live mode, Playback popup menu appears in playback mode, PTZ control popup menu appears in PTZ mode.

# 1) MONITORING POPUP MENU

While in LIVE display, click right button of mouse, and MONITORING popup appears.

In full screen mode: All sub-menus are activated.

In split screen mode: PTZ, Zoom, PIP menus are not activated.

In 16 split screen mode: Previous Page, Next Page, PTZ Control, Zoom, PIP are not activated.

1) Channel selection (Goto Channel) sub-menu: CAM01 ~ CAM16

| MONITORING                                                                                          |                                           |
|----------------------------------------------------------------------------------------------------|-------------------------------------------|
| GOTO CHANNEL SPLITTER  PTZ CONTROL FREEZE ZOOM SEQUENCE PIP AUDIO PANIC  PLAYBACK SEARCH SETUP MENU | CAM01<br>CAM02<br>CAM03<br>CAM04          |
|                                                                                                    | CAM05<br>CAM06<br>CAM07<br>CAM08<br>CAM09 |
|                                                                                                    | CAM10<br>CAM11<br>CAM12<br>CAM13          |
|                                                                                                    | CAM14<br>CAM15<br>CAM16                   |

2) 2x2, 3x3, 4x4 Split

Displays in 4, 9, 16 Screen Division:

Full : [60(50) IPS @ 720 x 480 (720 x 576)] 4 split : [240(200) IPS @ 360 x 240 (360 x 288)] 9 split : [540(450) IPS @ 240 x 160 (240 x 192)] 16 split : [960(800) IPS @ 180 x 120 (180 x 120)]

For 4ch/8ch DVR, 3X3 and 4X4 split sub-menus will not be activated.

# **MONITORING**

# GOTO CHANNEL SPLITTER

PTZ CONTROL FREEZE ZOOM SEQUENCE PIP AUDIO PANIC

PLAYBACK SEARCH SETUP MENU 2 x 2 Split 3 x 3 Split 4 x 4 Split Previous Page Next Page

# 3) Previous Page

In full screen mode, clicking Previous Page menu will switch screen to lower number channel. After channel 1, it rotates to channel 16.

In split screen mode, clicking Previous Page menu will switch screen to lower number channel groups.

e.g.)  $[ch1/2/3/4] \rightarrow [ch13/14/15/16] \rightarrow [ch9/10/11/12] \rightarrow [ch5/6/7/8]$ 

In 16 split display mode, this function is not available.

#### 4) Next Page

In full screen mode, clicking Next Page menu will switch screen to higher number channel. After channel 16, it rotates to channel 1.

In split screen mode, clicking Next Page menu will switch screen to higher number channel groups.

e.g.)  $[ch1/2/3/4] \rightarrow [ch5/6/7/8] \rightarrow [ch9/10/11/12] \rightarrow [ch13/14/15/16]$ 

In 16 split display mode, this function is not available.

#### 5) PTZ Control

PTZ Panel pops up when PTZ Control menu is clicked. Click buttons with mouse control, or press SEQUENCE button to shift keys.

See Chapter 7-1 Live Monitoring 5] PTZ mode for more details.

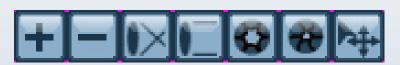

[PTZ Control Toolbar]

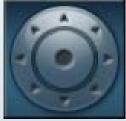

[Virtual Joystick]

#### 6) Freeze: On / Off

# MONITORING GOTO CHANNEL SPLITTER PTZCONTROL FREEZE ZOOM SEQUENCE PIP AUDIO PANIC PLAYBACK SEARCH SETUP MENU

In

On

Off

In Full screen mode, FRZ icon appears and screen freezes. In split screen mode, FRZ icon appears and all channels freeze.

To exit freeze mode, click any sub-menus from MONITORING except Audio and Panic.

## 7) Zoom: On / Off

In full screen mode, Zoom icon activates, and Live screen zooms in x2. Move selected frame by mouse control or arrow keys.

In split screen mode, select channel button to activate zoom icon, and live screen zooms in x2.

To exit zoom mode, click any sub-menus from MONITORING except Audio and Panic.

#### 8) Sequence: On / Off

While in full screen mode, clicking ON for sequence will cause channel of connected cameras to display sequentially according to the preset dwell time. Access [MENU]-[Display]-[Display]-[Main Monitor]-Sequence Interval Popup for dwell time setup, and Sequence Mode Popup to set number of channels to sequence.

To exit Sequence mode, click any sub-menus from MONITORING except Audio and Panic.

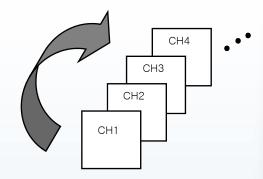

#### 9) PIP: On / Off

While in Live mode, one channel displays in full screen mode while another small screen displays in insert window.

Small screen displays in sequence according to preset interval. ([Menu]-[Display]-[Display]-[Main]-[Sequence Interval])

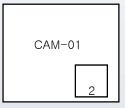

To exit PIP mode, click any sub-menus from MONITORING except Audio and Panic.

#### 10) Playback

Press Playback from MONITORING popup menu or search menu, and play panel pops up as below and begin playback of recorded data on HDD. Freeze, Slow/Fast (reverse) playback control is available with play panel.

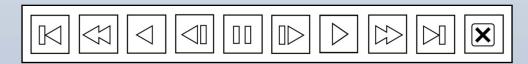

[Playback Control Toolbar]

# 11) Search

Only Admin and Manager have authority to access this Menu. It is to search recorded data easily and playback. Search by Time/Date, Event list and Bookmark is available.

#### 12) Setup Menu

Only Admin and Manager have authority to access and change all settings on all Sub-Menus.

# [2] PTZ CONTROL Popup

# PTZ CONTROL

#### **SELECT CHANNEL**

GOTO PRESET SET RESET CLEAR PRESET

# TOUR PATTERN AUTO PAN

POWER LIGHT WIPER PUMP

DEVICE MENU EXIT PTZ CONTROL While in PTZ mode, click right button of mouse, and PTZ popup appears.

- 1) Tour: Pan/Tilt on all directions.
- 2) Pattern: Move designated PRESET position in order.
- 3) Auto Pan: Pan left/right automatically.
- 4) Power: On/Off
- 5) Light: Light on at night.
- 6) Wiper: Wipe moisture or water drops.
- 7) Pump: Pump water to remove dust.
- 8) Device Menu: Show OSD Menu of PTZ camera.
- 9) Exit PTZ Control: Exit and go back to Live view mode.

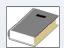

<Note>

Menus from 1) to 7) may not be available according to PTZ camera models.

# [3] PLAYBACK Popup

While in Playback mode, click right button of mouse, and Playback popup appears.

# **PLAYBACK**

GOTO CHANNEL SPLITTER

AUDIO BOOKMARK DE-INTERLACE

SEARCH EXIT PLAYBACK

- 1) Bookmark: Clicking BOOKMARK button while in playback mode, time/date will be remembered for Bookmark Search.
- 2) De-interlace: Click DE-INTERLACE button while in playback mode. De-interlace is available via Interpolation.
- 3) Search: Clicking SEARCH button while in playback mode will stop playback mode, and goto search mode.

Other Menus are same as Menus in LIVE POPUP.

# 4-4. Toolbar

# [1] PLAYBACK Toolbar

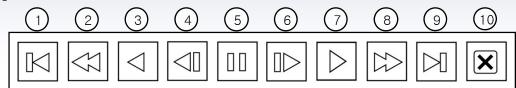

| No. | Button                | Function                                                                                     |
|-----|-----------------------|----------------------------------------------------------------------------------------------|
| 1   | Go to the first image | Move to the beginning of playback                                                            |
| 2   | Decrease speed        | Playback speed decreases in forward playback (Playback speed increases in backward playback) |
| 3   | Backward playback     | Playback in reverse direction                                                                |
| 4   | Previous image        | Shows previous image in freeze mode                                                          |
| 5   | Freeze                | Freeze playback                                                                              |
| 6   | Next image            | Shows next image in freeze mode                                                              |
| 7   | Forward Playback      | Playback in forward direction                                                                |
| 8   | Increase speed        | Playback speed increases in forward playback (Playback speed decreases in backward playback) |
| 9   | Go to the last image  | Move to the end of playback                                                                  |
| 10  | Exit                  | Exit playback mode, and return to live mode                                                  |

[2] PTZ Toolbar

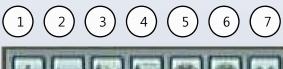

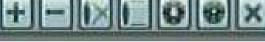

[PTZ Control Toolbar]

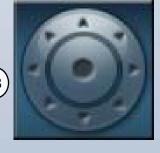

[Virtual Joystick]

| No. | Button   | Function                  |
|-----|----------|---------------------------|
| 1   | TELE     | Zoom in                   |
| 2   | WIDE     | Zoom out                  |
| 3   | NEAR     | Focus near                |
| 4   | FAR      | Focus far                 |
| 5   | OPEN     | Iris open                 |
| 6   | CLOSE    | Iris close                |
| 7   | EXIT     | Exit PTZ toolbar          |
| 8   | JOYSTICK | Camera Pan/Tilt operation |

# **CHAPTER 5. DVR SETUP**

# 5-1. Operation

# 1) Main Menu

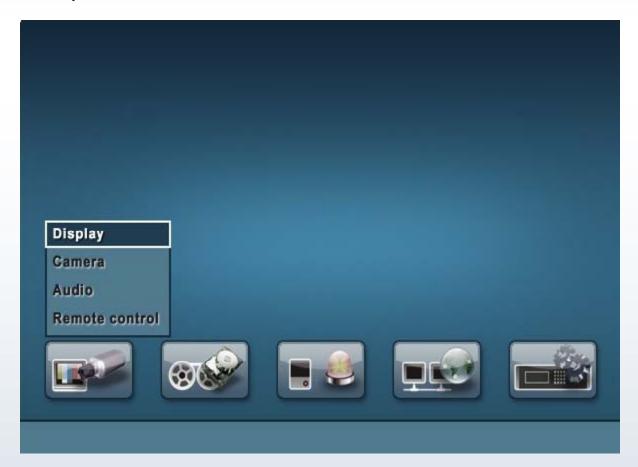

| Setup Group | Details                                       |
|-------------|-----------------------------------------------|
| Display     | Display, Camera, Audio, Remote Control        |
| Record      | Setup, Schedule, Pre-event, Backup            |
| Event       | Alarm, Motion, Video Loss, Alarm-out, Buzzer  |
| Network     | LAN, Notification                             |
| System      | Information, Date/Time, Storage, User, Logout |

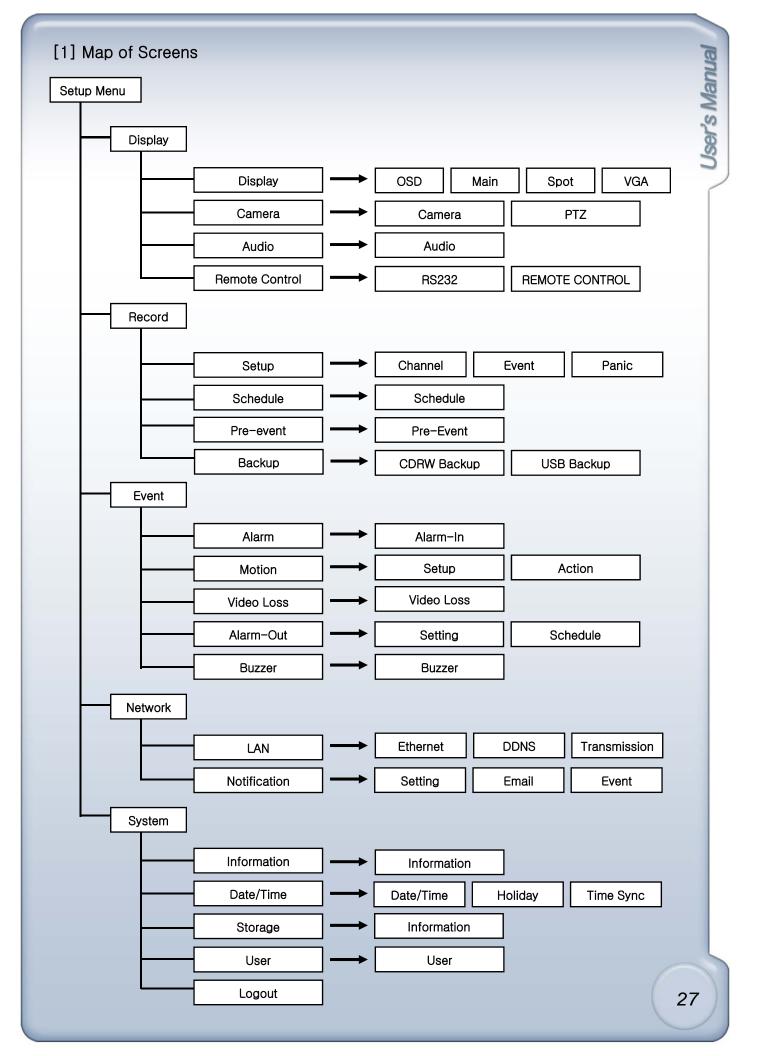

# [2] Initialization

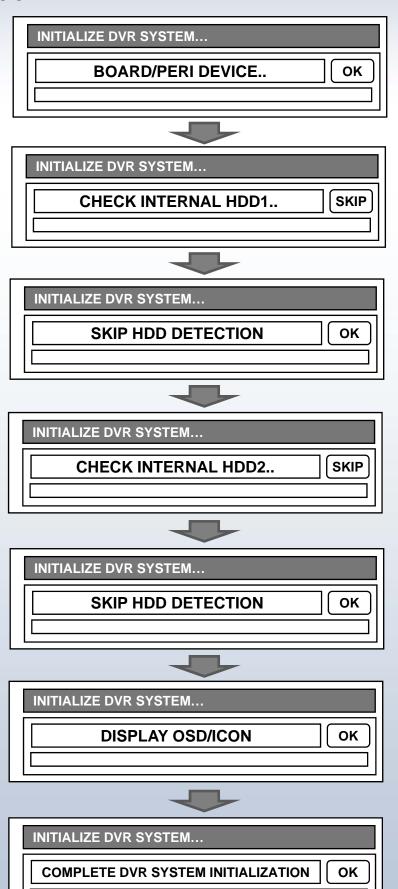

System will check for connected HDDs. If no HDD is connected, it will move to the next message. To skip checking HDD, click SKIP button or press [MENU] button.

When powered on, messages

displays in order.

Once initialization is completed, live screen displays.

# [3] System Login

# **MONITORING**

GOTO CHANNEL SPLITTER

PTZCONTROL FREEZE ZOOM SEQUENCE PIP AUDIO PANIC

PLAYBACK SEARCH SETUP MENU 1) Press right button of mouse or press [MENU] button, and MONITORING popup appears.

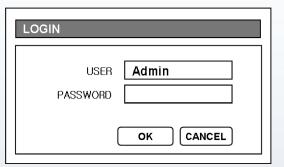

2) Click Setup Menu, and Login window pops up.

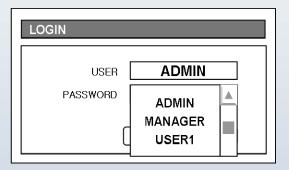

3) Click User and You can select user grade from the scroll box.

| PASSWORD                                    |
|---------------------------------------------|
| *******  0 1 2 3 4 5 6 7 8 9 $\leftarrow$ X |
| SET CANCEL                                  |

4) Input 1 to 8 digit number password of the selected user grade

← : Backspace

X: Clear all

Default Password:

Admin: blank (NUL)

Manager: 1

User 1~User 8 : 2 ~ 9

# 5-2. Display

# [1] Display

#### 1) OSD

OSD window allows you to select what information will be displayed in Live and Playback screen.

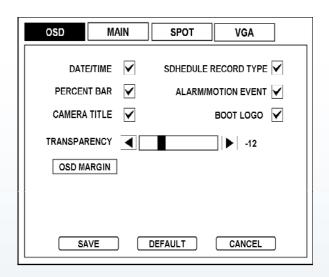

- **Date/Time**: Check checkbox to display Date/Time on Live screen.
- **Percentage Bar**: Check checkbox to display recorded percentage on HDD on Live screen.
- **Camera Title**: Check checkbox to display Camera Title on live screen.
- **Schedule Record Type**: Check checkbox to display currently recording type: Alarm, Motion, Time.
- Alarm/Motion Event : Check checkbox to display Alarm/Motion icon on Live screen.
- Boot Logo : Check checkbox to display Logo when system boots.
- Transparency: Adjust transparency using Left Right arrow buttons (from -32 to +31).
   (The bigger the number, the darker the screen.)
- **OSD Margin**: Press OSD Margin button to set margin size.

| OSD MARGIN         |
|--------------------|
| LEFT ◀ ■ -10       |
|                    |
| RIGHT ◀ ► -6       |
| TOP <b>■ ►</b> +16 |
| BOTTOM ◀ ► +16     |
| SET CANCEL         |

- Left :  $0 \sim +30$ 

- Right :  $0 \sim +30$ 

- Top :  $0 \sim +30$ 

- Bottom :  $0 \sim +30$ 

Adjust Left, Right, Top, Bottom margins so that text and icons do not hide beyond the edges of the screen.

See yellow lines on bottom left image : All margin values are set +30. See yellow lines on bottom right image : Left margin value is set 0.

#### 2) Main

If Event Popup Off, you can set DVR to sequence cameras. If Event Popup on, event channel screen pops up.

| OSD    | MAIN         | SPOT      | VGA    |
|--------|--------------|-----------|--------|
| SEQU   | JENCE MODE [ | FULL 1 Ch |        |
| SEQUEN | CE INTERVAL  | 2         | SECOND |
| E      | VENT POPUP [ | ON        | ]      |
| POPUP  | EVENT TYPE [ | MOTION    | ]      |
| P      | OPUP DWELL [ | 2         | SECOND |
|        | Г            |           | 1      |
|        | PIP [        | 7         |        |
|        | DURATION [   | 2         | SECOND |
| SA     | AVE          | DEFAULT   | CANCEL |

- Sequence Mode: Define layout to sequence between Full 1ch and 4ch split.
- Sequence Interval : Set interval among 1, 2, 3, 4, 5, 10, 15, 20, 30 seconds.
- Event Popup: Select On or Off for pop up screen in case event occurs.
- Popup Event Type: Select Event type between motion detection and Alarm.
- Popup Dwell: Set dwell time among 1, 2, 3, 4, 5, 10, 15, 20, 30 seconds.
- PIP: Set location of insert window (Upper part: 0~2, Middle part: 3~4, Lower part: 5~7)
- Duration: Switching interval for PIP insert window. (1,2,3,4,5,10,15,20,30)

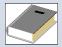

<Note>

In case events (Motion or Alarm) occur on several channels at the same time, channel 1 has the first priority to pop up.

 $\textbf{Ex)} \ \text{If events occur on channel 1, channel 2 and channel 4 at the same time, channel 1 pops up.} \\$ 

Only when pop up of channel 1 ends, then channel 2 pops up for the set dwell time.

However, even when motion is detected on channel 1 again within the dwell time of channel 2, pop up of channel 2 stays in display.

If motion is still detected on channel 1 after dwell time, channel 1 pops up again.

# 3) Spot

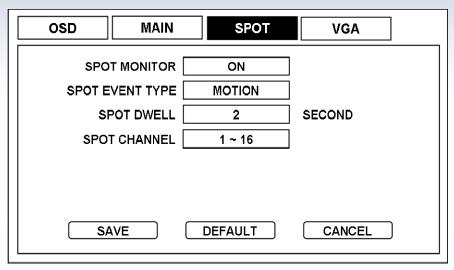

- Spot Monitor : Set Spot monitor On or Off.
- **Spot Event Type** : Select Event type among Motion, Alarm and both.
- **Spot Dwell**: Set dwell time among 1, 2, 3, 4, 5, 10, 15, 20, 30 seconds.
- **Spot Channel**: Click Spot Channel button to popup Spot Channel Selection window.

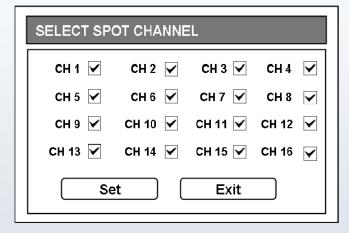

Check checkbox of camera channel to activate Spot output.

#### 4) VGA

Set Resolution of monitor.

VGA Card is necessary to connect DVR to TFT LCD or CRT monitors. Check resolution range of your VGA monitor first and select VGA CARD resolution among list below:

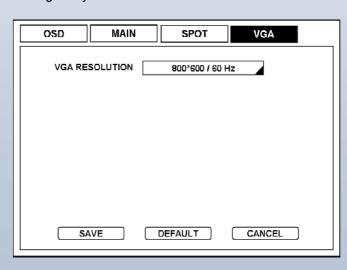

- -640 X 480 / 60 HZ
- -800 X 600 / 60HZ
- -1024 X 768 / 60HZ
- -1280 x 1024 / 60 HZ
- -640 x 480 / 75 HZ
- -800 x 600 / 75 HZ
- -1024 x 768 / 75 HZ
- -1280 x 1024 /75 HZ

# [2] Camera

#### 1) Camera

Set title, color, hue, contrast of cameras.

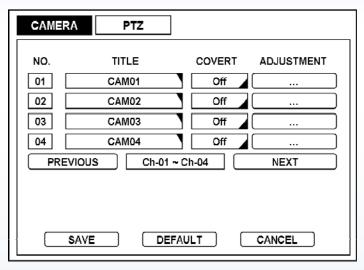

- No.: Click to popup Copy Setting box.
- Title: Change the Title of each camera using the virtual keyboard (Maximum 12 letters)
- Covert : Select ON channel will not be displayed on Live View screen.
- Adjustment: Adjust display brightness, contrast, saturation, hue, horizontal position of each camera.

Click title of camera and virtual keyboard pops up.

You can change the title of each camera using virtual keyboard.

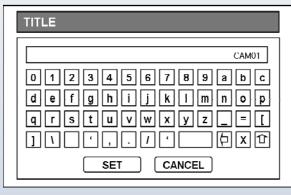

#### <Note>

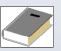

After typing in title, press Set button to save title.

- •Title can be of maximum 12 letters.
- -<- : backspace X: clear all</p>
- ·1:Caps Lock

Click Adjustment button, and Camera Color/H setup window pops up.

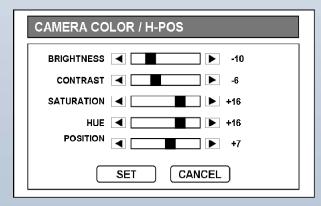

- Brightness : -32 ~ +31

- Contrast: -32 ~ + 31

- Saturation : -32 ~ +31

- Hue: -32 ~ +31

- Position : -16 ~ +15

# 2) PTZ

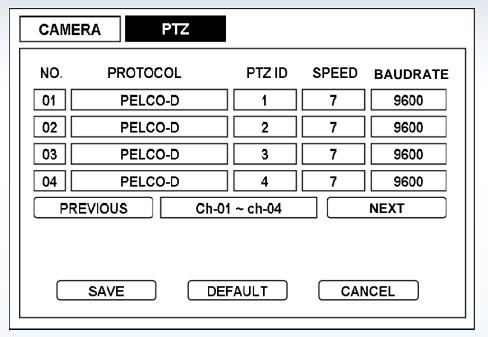

- Protocol: Click Protocol column and select camera from the list.
- PTZ ID: Assign IDs to each camera from 0 to 255.
- **Speed**: Set PTZ control speed from 1 to 7 level.
- Baud rate: Set RS485 communication speed.

Set communication speed among 9600, 19200, 38400, 57600 and 115200.

- PAN: Left Right movement- TILT: Up Down movement- ZOOM: Zoom In Out- FOCUS: Focus Near Far

#### [ Recommended PTZ Camera list ]

| Manufacturer | Model                                           |
|--------------|-------------------------------------------------|
| PELCO        | PELCO-D, PELCO-P                                |
| Samsung      | SCC-641                                         |
| LG           | MULTIX                                          |
| Unitech      | DRX502A, DSC230S                                |
| Hitron       | Fastrax ⅢE                                      |
| NOVUS        | NOVUS-C1, NOVUS-C2, N-CONTROL                   |
| VIDO         | AU-GXX                                          |
| ONIX         | ON-D                                            |
| Sin Tech     | SU320                                           |
| SENSORMATIC  | SENSORMATIC                                     |
| LILIN        | MERIT LILIN                                     |
| ACCUDOME     | AUCOME Model                                    |
|              | Others: AECD-2000, HMC250, TBT, D-MA, NOTETCH-A |
|              | Vista PowerDome                                 |
| VISTA        |                                                 |

# [3] Audio

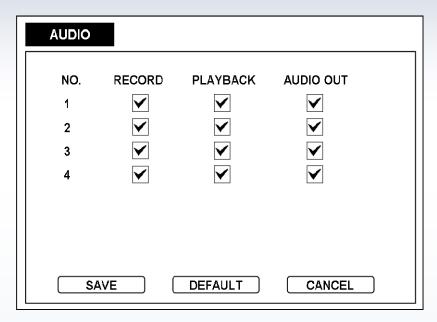

- Record: Check checkbox to record with audio. Otherwise, audio will not be recorded.
- **Playback**: Check checkbox to playback with audio sound.
- **Audio Out**: Check checkbox to turn audio on in Live mode.

# [4] Remote Control

1) RS232

| RS232 REMOTE | CONTROL        |
|--------------|----------------|
| BAUDRATE     | 115200         |
| DATE BITE    | 8              |
| STOP BITE    | 1              |
| PARITY       | NONE           |
|              |                |
| SAVE         | DEFAULT CANCEL |
|              |                |

- Baud rate: Set value among 1200, 2400, 4800, 9600, 19200, 38400, 57600, 115200.
- Data bite: Set value from 5 to 8.
- Stop bite: Set value between 1 and 2.
- Parity: Set value among None, Odd and Even.

#### 2) REMOTE CONTROL

Set Remote Control Type.

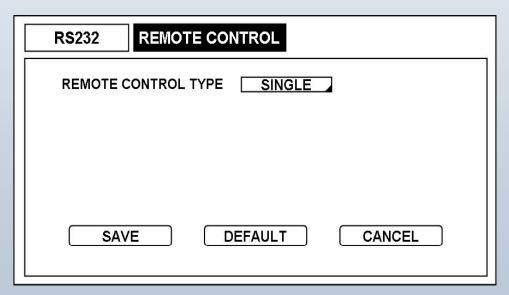

- Remote Control Type : Set Remote Control Type for remote control for more than 2 DVRs. Set remote Control Type among 7 types : S TYPE, U TYPE 1 ~ U TYPE 6.

## 5-3 Record

### [1] Setup

Channel: Set recording for Continuous recording Event: Set recording for Alarm and Motion detection

Panic: Set recording for panic recording

#### 1) Channel

Set continuous recording quality for each channel.

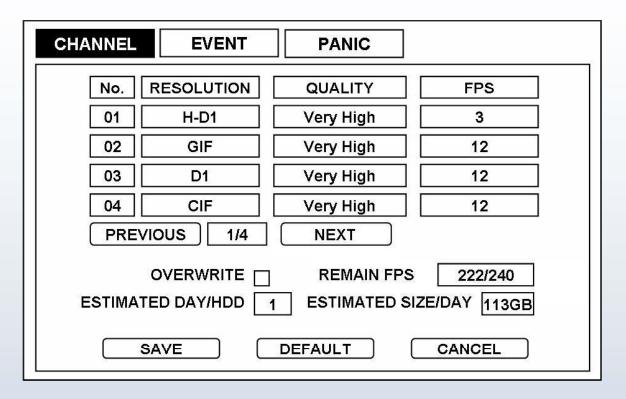

- No.: Click to popup Copy Setting box.
- Resolution : Set resolution among CIF, H-D1 & D1.
- Quality: Set recording quality among Low, Normal, High and Very High.
- FPS: Set frames per second among 1, 2, 3, 4, 5, 6, 7(8), 10(12), 15(25) & 30.
- Overwrite: Check checkbox to enable recording over the oldest data once all available storage space has been used.
- Remain FPS: Remaining Frames per Second.
- Estimated Day/HDD : Estimated remaining available time for HDD with no recorded data based on quality related settings.
- Estimated Size/Day : Estimated required size of HDD for 24 hour recording based on above settings.

#### 2) Event

Set event recording quality for each channel.

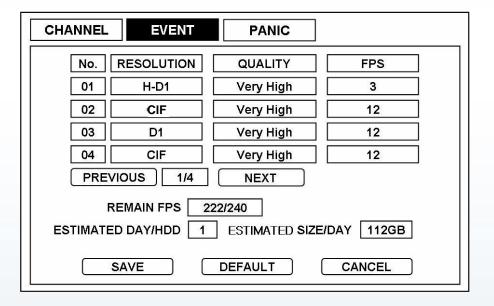

#### 3) Panic

Set panic recording quality for each channel.

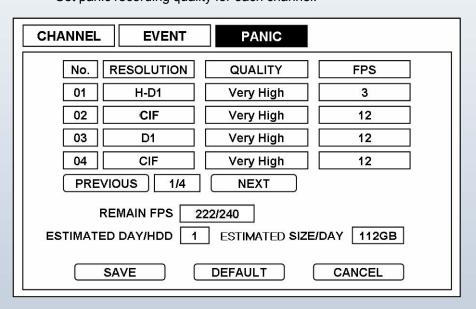

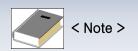

Below is the 500GH HDD calculation for Estimated Size/Day and Estimated Day/HDD according to Resolution and Quality

| CIF   | Quality: Low | Quality: Normal | Quality: High | Quality: Very High |
|-------|--------------|-----------------|---------------|--------------------|
| 1fps  | 16GBx27day   | 19GBx23day      | 23GBx19day    | 27GBx16day         |
| 2fps  | 19GBx23day   | 20GBx21day      | 26GBx17day    | 31GBx14day         |
| 3fps  | 20GBx21day   | 23GBx19day      | 27GBx16day    | 34GBx13day         |
| 4fps  | 20GBx21day   | 23GBx17day      | 30GBx15day    | 38GBx12day         |
| 5fps  | 22GBx22day   | 23GBx17day      | 31GBx14day    | 39GBx11day         |
| 6fps  | 22GBx22day   | 24GBx18day      | 30GBx15day    | 40GBx11day         |
| 7fps  | 24GBx18day   | 30GBx15day      | 33GBx12day    | 51GBx8day          |
| 8fps  | 27GBx16day   | 34GBx13day      | 43GBx10day    | 59GBx7day          |
| 15fps | 30GBx15day   | 40GBx11day      | 48GBx9day     | 69GBx6day          |
| 30fps | 40GBx11day   | 49GBx9day       | 67GBx6day     | 100GBx4day         |

| H-D1  | Quality: Low | Quality: Normal | Quality: High | Quality: Very High |
|-------|--------------|-----------------|---------------|--------------------|
| 1fps  | 27GBx16day   | 35GBx12day      | 42GBx10day    | 52GBx8day          |
| 2fps  | 30GBx15day   | 38GBx12day      | 44GBx10day    | 56GBx8day          |
| 3fps  | 32GBx14day   | 38GBx12day      | 47GBx9day     | 59GBx7day          |
| 4fps  | 36GBx12day   | 44GBx10day      | 55GBx8day     | 73GBx6day          |
| 5fps  | 38GBx12day   | 47GBx9day       | 56GBx8day     | 77GBx5day          |
| 6fps  | 38GBx12day   | 47GBx9day       | 57GBx7day     | 77GBx5day          |
| 7fps  | 47GBx9day    | 56GBx9day       | 73GBx6day     | 105GBx4day         |
| 8fps  | 51GBx8day    | 61GBx7day       | 85GBx5day     | 119GBx3day         |
| 15fps | 56GBx8day    | 72GBx6day       | 98GBx4day     | 148GBx3day         |
| 30fps | 78GBx5day    | 74GBx6day       | 148GBx3day    | 245GBx1day         |

| D1    | Quality: Low | Quality: Normal | Quality: High | Quality: Very High |
|-------|--------------|-----------------|---------------|--------------------|
| 1fps  | 31GBx14day   | 40GBx11day      | 63GBx7day     | 80GBx5day          |
| 2fps  | 34GBx13day   | 44GBx10day      | 69GBx6day     | 93GBx4day          |
| 3fps  | 38GBx12day   | 49GBx9day       | 74GBx6day     | 98GBx4day          |
| 4fps  | 39GBx11day   | 53GBx8day       | 82GBx5day     | 113GBx4day         |
| 5fps  | 40GBx11day   | 57GBx7day       | 92GBx4day     | 130GBx3day         |
| 6fps  | 42GBx10day   | 57GBx7day       | 90GBx5day     | 130GBx3day         |
| 7fps  | 44GBx10day   | 63GBx7day       | 97GBx4day     | 140GBx3day         |
| 8fps  | 45GBx9day    | 69GBx6day       | 117GBx3day    | 172GBx2day         |
| 15fps | 47GBx9day    | 76GBx6day       | 136GBx3day    | 213GBx2day         |
| 30fps | 60GBx7day    | 117GBx3day      | 225GBx2day    | 382GBx1day         |

### [2] Schedule

Set Time and Type of Schedule recording for each channel.

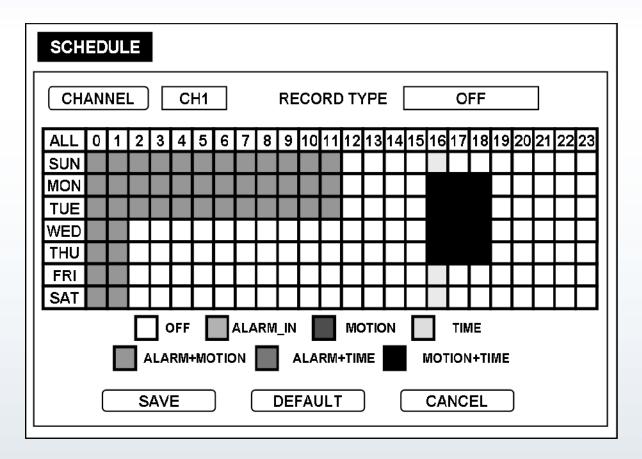

- Record Type : Time : CONTINUOUS

ALARM-IN: Sensor In MOTION: Motion Detection

Channel button: Click to popup Copy Setting box.

In normal cases (Unless you press Panic button), DVR records based on the schedule established in the Schedule.

The Default mode is continuous recording.

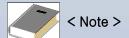

RED: Alarm-In GREEN: Motion BLUE: Time

YELLOW: Alarm + Motion

SKY: Alarm + Time
PURPLE: Motion + Time
TRANSPARENT: Off

## [3] Pre-Event

Set Quality and recording time for Pre-Event, which save recorded data before event occurs.

| PRE-EVENT         |                |
|-------------------|----------------|
| CH 1              | CH 7 CH 8      |
| CH 13 CH 14       |                |
| QUALITY (CIF)     | VERY HIGH      |
| FPS               | 15             |
| ESTIMATED DAY/HDD | 1109 SECOND    |
| SAVE              | DEFAULT CANCEL |

- Channel checkbox: Check checkbox to turn each camera on for pre-event recording.
- Set each camera on or off for pre-event recording.
- Quality : Set recording quality among Low, Normal, High & Very High.
- **FPS**: Set Frames per Second 1, 2, 3, 4, 5, 6, 7, 10, 15 & 30.
- **-Estimated Day/HDD**: Pre-event recording time will automatically be calculated according to quality and FPS, within the range of memory.

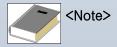

When the DVR is in the Time or Time+Event recording mode, it ignores the Pre-event setting and follows the Time setting.

## [4] Backup

#### 1) CD-RW Backup

| CDRW BACKUP                | USB BACKUP             |  |  |  |  |  |  |
|----------------------------|------------------------|--|--|--|--|--|--|
| RECORDED VIDEO INFORMATION |                        |  |  |  |  |  |  |
| FROM [                     | 2008/02/26 06:54:41    |  |  |  |  |  |  |
| то [                       | 2008/02/26 06:54:41    |  |  |  |  |  |  |
| BACKUP INFORM              | IATION                 |  |  |  |  |  |  |
| MEDIA [                    | MB BACKUP FILE NAME    |  |  |  |  |  |  |
| FROM [                     | 2008 02 26 05 54 41    |  |  |  |  |  |  |
| то [                       | 2008 02 26 05 54 41    |  |  |  |  |  |  |
| BACKUP SIZE [              | 0 MB CHECK BACKUP SIZE |  |  |  |  |  |  |
| STATUS [                   | BACKUP DEVICE INIT.    |  |  |  |  |  |  |
|                            | START EXIT             |  |  |  |  |  |  |

#### **Recorded image Information**

- From: Start time of recorded data on HDD.
- -To: End time of recorded data on HDD.

#### **Backup Information**

- Media: Size of the inserted media (CD/DVD).
- From: Start time of data to backup on CD-RW.
- **To**: End time of data to backup on CD-RW.
- Backup Size: Total size of data to backup from 1MB to available media size.
- Check Backup Size : This button is for use of 2 options:
  - 1. First set start time of data to backup. And set Backup size and click Check Backup Size button to automatically calculate End time.
  - 2. or First set start time of data to backup. And Set End time and click Check Backup Size to automatically calculate Backup Size.
- -Status: Message shows current status of system.

(See chapter 11 for more details)

-Backup File Name: Create backup file name.

## [4] USB Backup

| CDRW BACKUP   | USB BACKUP             |
|---------------|------------------------|
| RECORDED VIDE | O INFORMATION          |
| FROM          | 2008/02/26 06:54:41    |
| то            | 2008/02/26 06:54:41    |
| BACKUP INFORM | IATION                 |
| MEDIA         | MB BACKUP FILE NAME    |
| FROM          | 2008 02 26 05 54 41    |
| то            | 2008 02 26 05 54 41    |
| BACKUP SIZE   | 0 MB CHECK BACKUP SIZE |
| STATUS        | BACKUP DEVICE INIT.    |
|               | START EXIT             |

#### **Recorded image Information**

- From: Start time of recorded data on HDD.
- -To: End time of recorded data on HDD.

#### **Backup Information**

- Media: Size of the inserted media (CD/DVD).
- From: Start time of data to backup on CD-RW.
- To: End time of data to backup on CD-RW.
- Backup Size : Total size of data to backup from 1MB to available media size
- Check Backup Size : This button is for use of 2 options:
  - 1. First set start time of data to backup. And set Backup size and click Check Backup Size button to automatically calculate End time.
  - 2. or First set start time of data to backup. And Set End time and click Check Backup Size to automatically calculate Backup Size.
- -Status: Message shows current status of system.

(See chapter 11 for more details)

-Backup File Name : Create backup file name.

## 5-4. Event

## [1] Alarm

#### 1) Alarm-In

Set sensor On / Off and Dwell time for each channel in case external sensor activates.

| ALARM-IN |                     |          |
|----------|---------------------|----------|
| NO. TYPE | BEEP ALARM-OUT DURA | ATION    |
| 01 N.O   | OFF 1 2             | 1 SECOND |
| 02 N.O   | OFF 1 2             | 1 SECOND |
| 03 N.O   | OFF 1 2             | 1 SECOND |
| 04 N.O   | OFF 1 2             | 1 SECOND |
|          | EVENT REFRESH TIME  | 1 SECOND |
| PREVIOUS | Ch-01 ~ ch-04 NE    | EXT      |
|          |                     |          |
|          |                     |          |
| SAVE     | DEFAULT CA          | ANCEL    |

- No.: Click to popup Copy Setting box.
- Type : Set external sensor input NO/NC/Off for each camera.
- Beep: Set beeping sound On / Off.
- Alarm-Out : Set Alarm-Out On / Off in case sensor input is detected.
- Duration : Set dwell time from 1 to 99 seconds.
- Event Refresh Time: Set interval time from 1 to 99 seconds.
- Previous : Go to previous channel page.
- Next : Go to next channel page.
- \*N.O = Normal Open Type
- \*N.C = Normal Close Type

- [2] Motion
- 1) Setup

Set Motion Detection for each channel.

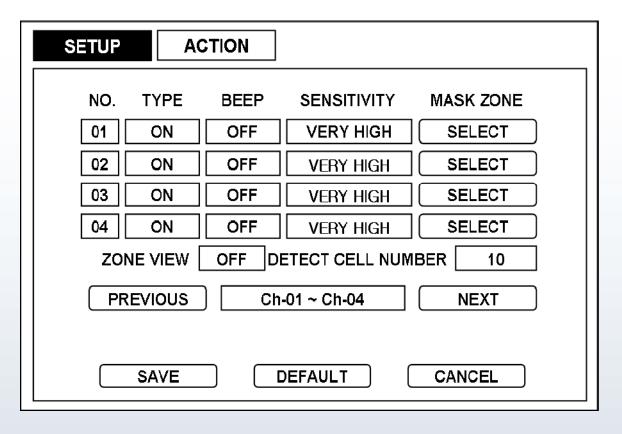

- No.: Click to popup Copy Setting box.
- Type : Set motion mask On/Off for each channel.
- Beep: Set beeping sound On / Off in case preset event occurs.
- Sensitivity: Set sensitivity among Very High, High, Standard, Low & Very Low.
- Mask Zone : Click to go to Motion Mask Zone setup window.
- Zone View: Motion detected cells will be displayed in red.
- Detect Cell Number: Set number of cells for Mask Zone from 1 to 180.
   Only when more cells than set Detect Cell number detect motion, it will start Motion detection.
- -Previous : Go to previous channel page.
- Next : Go to next channel page.

#### **Motion Mask Zone setup window**

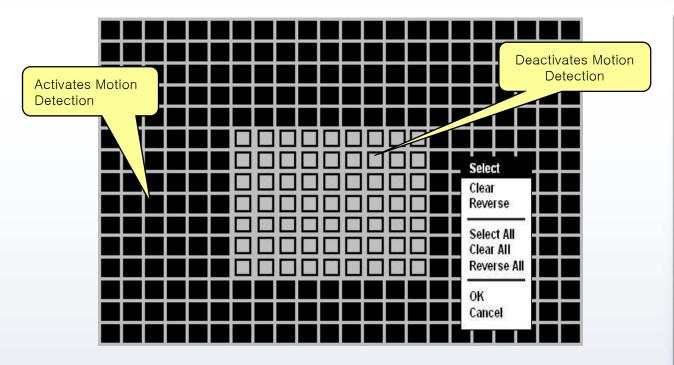

#### - Cell Setup

Click left button of mouse to set Motion Mask Zone by selecting or clearing blocks.

#### - Block Setup

Click selected cell and drag it to desired position. All cells within the block will be selected.

Select: Deactivate motion detection. Clear: Activate motion detection.

Reverse: Activate inactive blocks and deactivate active blocks.

- Click OK on the popup menu to save setting and exit.

#### 2) Action

Set Alarm-Out On / Off for each channel in case motion is detected.

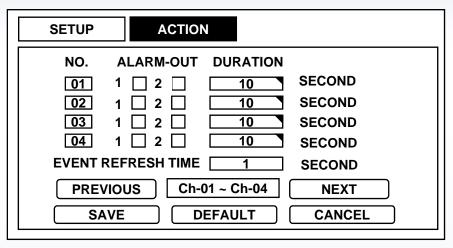

- No.: Click to popup Copy Setting box.
- Alarm-Out : Set On / Off for sending alarm signal to relay output terminal.
- Duration: Set alarm dwell time from 1 to 99 seconds.
- Event Refresh Time: Set interval from 1 to 99.

### [3] Video Loss

Setup reacting to video loss for each camera

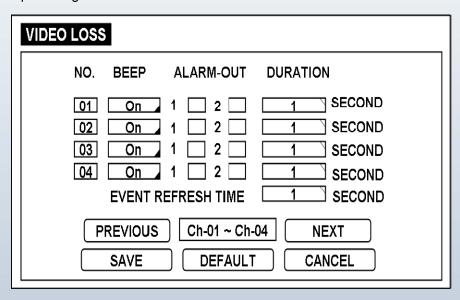

- No.: Click to popup Copy Setting box.
- Beep: Beep On/Off in case of Video loss.
- Alarm-Out : Send signal via Relay Out terminal.
- Duration: Dwell time from 1 to 99 seconds.
- Event Refresh Time: Set interval from 1 to 99.

### [4] Alarm-Out

#### 1) Setting

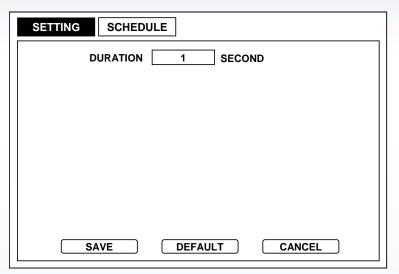

- Duration : Output dwell time for Alarm-Out set from Alarm/Motion/Loss from 1 to 99 seconds.

#### 2) Schedule

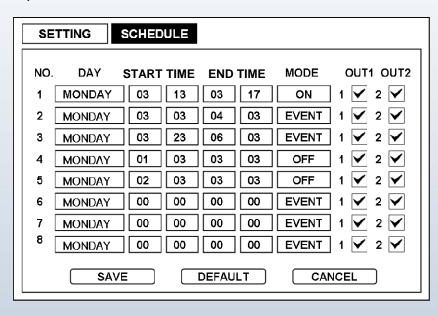

- Day : Select day of a week for output among All, Monday  $\sim$  Sunday, Weekday, and Weekend.
- Start Time: Select start time for output.
- End Time: Select end time to end output.
- Mode: Select mode among Event, On, and Off.

Event: On in case of Alarm or Motion

On: Always On, regardless of Event

Off: Always OFF, regardless of Event.

- Out1: Mark checkbox to send signal to relay output terminal 1 (Pin 5).
- Out2: Mark checkbox to send signal to relay output terminal 2 (Pin 6).

## [5] Buzzer

Select Buzzer On/Off.

| BUZZER              |
|---------------------|
| KEY BEEP ON         |
| VIDEO LOSS ON       |
| ALARM-IN ON         |
| MOTION DETECT ON    |
|                     |
| SAVE DEFAULT CANCEL |

- **Key Beep** : Set On/Off in case mouse or keyboard panel is pressed.
- Video Loss : Set On/Off in case of Camera Loss.
- Alarm-In: Set On/Off in case external sensor input is detected.
- Motion Detect : Set On/Off in case motion is detected.

If Buzzer Menus are Off, buzzer will not be activated even Alarm/Motion/Loss Menus are On.

## 5-5. Network

#### 1] LAN

#### 1) Ethernet

Setup to enable viewing live screen or searching/backup recorded data on HDD remotely over the network.

| ETHERNET DDNS TRANSMISSION              |                     |         |     |        |  |  |
|-----------------------------------------|---------------------|---------|-----|--------|--|--|
| MAC ADDRESS 00 - 0A - A2 - 0B - 08 - 83 |                     |         |     |        |  |  |
| IP TYPE                                 | DYN                 | AMIC    | DH  | ICP    |  |  |
| IP ADDRESS                              | 24                  | 106     | 001 | 195    |  |  |
| PORT                                    | 50                  | 000     |     |        |  |  |
| WEBSERVER                               |                     | 80      |     |        |  |  |
| GATEWAY                                 | 24                  | 106     | 001 | 193    |  |  |
| SUBNET                                  | 255                 | 255     | 255 | 240    |  |  |
| STATUS                                  | 2008/04/23 17:07:37 |         |     |        |  |  |
| SAVE                                    |                     | DEFAULT |     | CANCEL |  |  |

[Dynamic IP Type]

- -MAC Address: See if MAC address starts with "00-0A-A2 ...".
- -IP Type: If Dynamic IP is selected, only IP Port can be set, and if Static IP is selected, you can setup all values. When Dynamic IP is selected, DHCP button will be activated. Press DHCP button, and when connection is successful, current time will show on Status box.
- -IP Address popup: In case of Static IP Type IP address input window pops up.
- **Port**: Port setup is from 10 to 65000. In case of block from firewall, contact your network administrator.
- -WEBSERVER: Checkbox WEBSERVER function ON/OFF.
  - : Number : WEBSERVER PORT number.

If the number is 90, connect to <a href="http://24.106.1.195:90/">http://24.106.1.195:90/</a>.

- -Gateway popup: In case of Static IP Type Gateway input window pops up.
- -Subnet popup: In case of Static IP Type Subnet mask address input window pops up.

Set DDNS Server Connection.

| ETHERNET        | DDNS    | TRANSMISSION |
|-----------------|---------|--------------|
| DDNS ON/OFF     | OFF     |              |
| DDNS SERVER     | STAT    | IC IP        |
|                 | 211 062 | 263 088      |
|                 | 0800    |              |
| DVR ID          | SDVR16  | CH           |
| UPDATE INTERVAL | 10      | MINUTE       |
| LAST UPDATE     |         | ·;;          |
| SAVE            | DEFA    | ULT CANCEL   |

- DDNS On/Off: Select On to enable, Off to disable.
- DDNS Server : Input server domain name address.

Input server domain name, or select Static IP to input IP address manually.

- PORT: In case of firewall, contact your network administrator.

  Port setup is from 10 to 65000. (Port provided from DDNS Server: 80), (Currently, Port is able to use only 80.)
- DVR ID: Input DVR ID for DDNS server. DDNS may not work if ID is duplicated.
- **Update Interval**: Interval of updating DVR IP information to DDNS server. Interval can be set to 5,10,15,30,45,60, 120 minutes.
- Last Update: Displays time of last update to DDNS server. (YY/MM/DD HH:MM:SS)

#### 3) Transmission

Image of selected channel will be transmitted to Viewer of IRS.

| Etherne                     | t    | DDNS | Tra | ansmiss | sion |      |      |
|-----------------------------|------|------|-----|---------|------|------|------|
| Select Transmission Channel |      |      |     |         |      |      |      |
| CH1                         |      | CH2  |     | СНЗ     |      | CH4  |      |
| CH5                         |      | CH6  |     | CH7     |      | CH8  |      |
| СН9                         |      | CH10 |     | CH11    |      | CH12 |      |
| CH13                        |      | CH14 |     | CH15    |      | CH16 |      |
|                             | Save |      | D   | efault  |      | Са   | ncel |

Default setting is all channels selected.

#### [2] Notification

#### 1) Setting

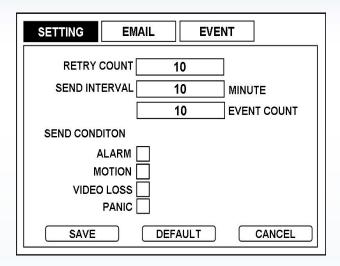

Set notification for both e-mail and event server. See Chapter 7-9 [4] for details

- Retry Count: Number of times of retrial (Set from 1~30)
- Send Interval: Send information either when set time expires or when number of event reaches set number.
- Send Condition: Send information for the selected event to e-mail or Event server.

#### 2) EMAIL

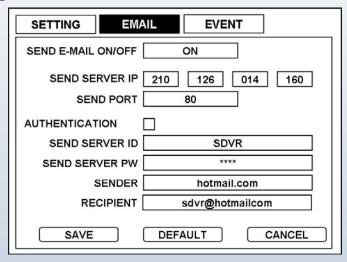

- Send E-mail On/Off: Select on to enable, Off to disable
- Send Sever IP: Enter the SMTP server IP.
- **Send Port**: Enter the SMTP server port number obtained from your system administrator. Set send server port number from 10 to 65000. Contact mail server administrator.
- **Authentication**: Check checkbox for authentication to mail server. Authenticate ID/PW for send mail server. Enter authentication ID/PW on the below SEND SERVER ID and SEND SERVER PW.
- Send Sever ID: Enter the e-mail user ID using the virtual keyboard.
- **Send Sever PW**: Enter the e-mail PW using the virtual keyboard.
- Sender: Enter the sender's e-mail address.
- Recipient : Enter the recipient's e-mail address.

#### 3) Event

DVR can be set to send events to CMS (Central Management Software) program. See Chapter 7-9 [5] Event for more details.

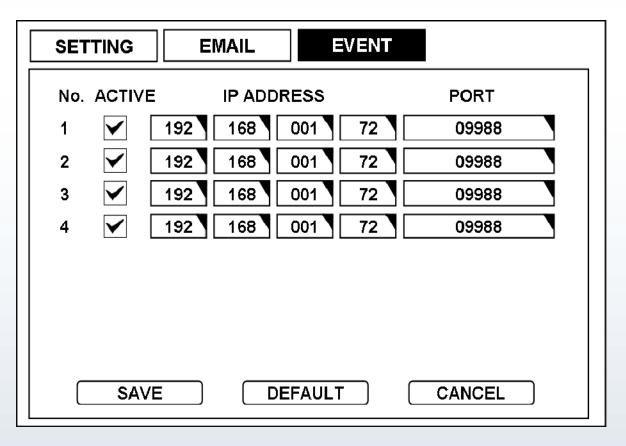

- Active : Check checkbox to activate.
- IP address: Shows IP address of the PC, in which event server program runs.
- **Port**: Shows Port of the PC, in which event server program runs. Port setup is from 10 to 65000.

## 5-6. System

### [1] Information

| Information   |                                      |           |  |  |  |  |
|---------------|--------------------------------------|-----------|--|--|--|--|
| LANGUAGE[     | ENGLISH ►                            |           |  |  |  |  |
| VERSION[      | 0.49.46 UPG                          | GRADE SW  |  |  |  |  |
| Setup(        | IMPORT SETUP EXP                     | ORT SETUP |  |  |  |  |
|               | DEFAULT AL                           | L         |  |  |  |  |
|               | SHOW SYSTEM                          | LOG       |  |  |  |  |
| HDD 1         | <b>✓</b> WDC WD2000JS-00NCB1, 186 GB |           |  |  |  |  |
| HDD 2         |                                      |           |  |  |  |  |
| CD/DVD WRITER | TSSTcorpCD/DVDW TS-H652D             |           |  |  |  |  |
|               | Exit                                 |           |  |  |  |  |

- Language: Set language of System Menu among English, French, Spanish, Italian, Portuguese,
   Dutch, Russian, German, Turkish and Polish.
- Version : Current firmware version.
- **Upgrade SW** : Update current firmware.
- Import Setup: Bring setup values saved from USB storage.

You can apply same setup value of a DVR to other DVRs easily.

- Export Setup: Save current setup value to USB storage.
- **Default All**: Factory default for all menus. (See chapter10 for factory default values)
  If you run Default All, Time/Date and Password will all be defaulted.
  After Default All, set time/date and clear HDD for normal operation.
- **Show System Log**: Show list of Start/End time of Panic Recording, Start/End time of Schedule recording, and WHO/WHEN logged in.
- HDD1, HDD2: Display Manufacturer/Size of HDD.
- CD WRITER: Display Manufacturer of CD-RW.
- **HDD1**, **HDD2**, **CD/DVD Writer Checkbox**: Check checkbox to request information of connected device. If checkbox is not checked, it skips detection to reduce booting time.

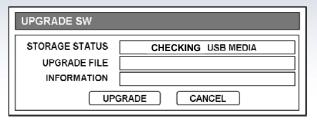

Click Upgrade SW button, and pop-up box appears.

- Storage Status: Shows firmware update progress. (See chapter 11 for warning and error messages).
- Upgrade File: Name of file to upgrade.
- -Information: Shows error code in case of error.

Recording will stop while upgrading.

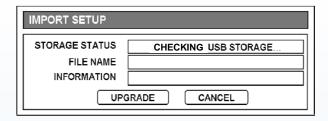

Click Import Setup button, and import window pops up.

- -File Name: Show name of the file in USB which contains setup value.
- Information: Shows error code in case of error.

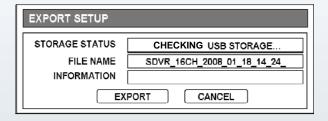

Click Export Setup button to save DVR's setup value to USB.

- Export: Save export setup value to USB.

Shows list of Start/End time of Panic Recording, Start/End time of Schedule recording, and WHO/WHEN logged in/out.

#### SYSTEM LOG

| 2008/03/11 17:42:47<br>2008/03/11 17:42:36 | Login admin Menu start Schedule record start |
|--------------------------------------------|----------------------------------------------|
| 2008/03/11 17:42:36                        | Schedule record start                        |
|                                            |                                              |
| 2008/03/11 17:42:26                        |                                              |
|                                            | Schedule record start                        |
| 2008/03/11 17:23:31                        | Menu exit                                    |
| 2008/03/11 17:18:04                        | Menu start                                   |
| 2008/03/11 17:16:20                        | Menu exit                                    |
| 2008/03/11 17:12:11                        | Panic record start                           |

- Date/Time: Date and time of event.
- Event Information: Event type (Panic record start/stop, Schedule record start/stop, HDD full record stop, etc)
   See chapter 11 for more details.
- Page box: Current page / Total pages (maximum 2,048 pages).

You can type in page number directly.

- Up button: Goto previous page.
- Down button: Goto next page.

## [2] Date / Time

#### 1) Date / Time

Set Date/Time of system.

| DATE/TIME HOL       | LIDAY             | TIME SYNC   |    |  |  |
|---------------------|-------------------|-------------|----|--|--|
| DATE                | 2007              | 12          | 10 |  |  |
| TIME                | 19                | 22          | 18 |  |  |
| DATE FORMAT         |                   | 2007/12/10  |    |  |  |
| MONTH FORMAT        | 12                | TIME FORMAT | 19 |  |  |
| TIME ZONE           | (GMT+09:00) Seoul |             |    |  |  |
| USE DST             |                   |             |    |  |  |
| SAVE DEFAULT CANCEL |                   |             |    |  |  |

- Date: Set Year, Month, Day. Year can be set from 2008 to 2099.
- Time: Set Hour, Minute, Second.
- Date Format: Choose date format among YY/MM/DD, MM/DD/YY and DD/MM/YY.
- Month Format: Choose month format between numbers and letters.
- Time Format : Choose 12-hour mode (am./pm.) or 24-hour-mode.
- Time Zone : Select area zone, and input current time.
  (GMT+09:00) Seoul → GMT standard time + 09:00 = Time of Seoul, Korea.
- Use DST checkbox : Check box for Daylight Saving Time (=Summer Time).

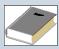

#### <Note>

- -Time cannot be defaulted.
- •Do not set time earlier than the time of the last recorded data.
- •On initial setup, after default all, be sure to format HDD after setting up time/date.

#### 2) Holiday

Set national holidays or holidays on calendar to record as setting for Sunday in Schedule Record Setup.

| DATE/TIME | HOLIDAY     | TIME SYNC |      |
|-----------|-------------|-----------|------|
| No.       | MONTH       | DAY       |      |
| 001       |             |           |      |
| 002       |             |           |      |
| 003       |             |           |      |
| 004       |             |           |      |
| 005       |             |           |      |
| ■ 01/01   | ADD         | DELETE    |      |
| SELECT    | DAY OF WEEK | SUNDAY    |      |
| SAVE      | DEFA        | ULT CA    | NCEL |

- Add: Click add button and today's month and day will be added on the screen.
   Click month and day to change the date of the holiday.
- **Delete**: Delete list, checkbox of which is marked.
- Select day of week: Set selected day of week as holiday. (Default is Sunday)
- No/No: Current Page/Total Pages
- Left arrow button : Previous page.
- Right arrow button : Next page.
- Checkbox: Check box of the date to delete. Press Delete button to delete selected date.

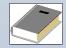

#### <Note>

- Up to 100 days can be set as holiday.
- Holidays that do not fall on the same date each year should be updated once the current year's holiday has passed.

#### 3) Time Sync

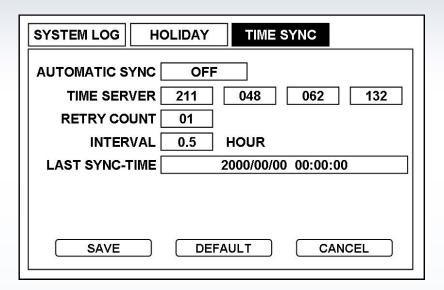

- Automatic Sync : Choose between On/Off.
- Time Server: Input sync server IP address (SNTP).
- Retry Count : Select from 1 to 30 retries.
- Interval: Automatic Sync Interval (0.5, 1, 2, 3, 4, 5, 6, 12, 24 hours)
- Last Sync Time : Shows time of Last Sync.

#### [3] Storage

Shows HDD total capacity, start time/end time of recorded data and can format HDD.

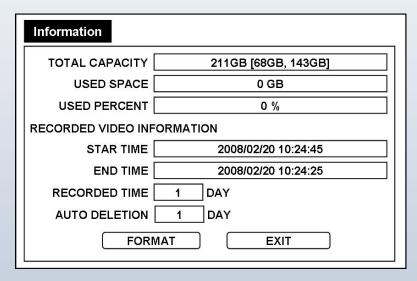

- Total Capacity: Shows total size of HDD [size of HDD1, size of HDD2]
- Used Space : Shows total size of recorded image data.
- **Used Percent**: Shows the percentage of recorded image data.
- Start Time: Shows start time of recorded data on HDD.
- End Time: Shows end time of recorded data on HDD.
- Recorded Time: Total number of days from Start Time till End Time.
- -Auto Deletion: Store recorded data of designated duration (0~99days)
  The data over the designated duration is automatically deleted.
- **Format** : Format HDD.

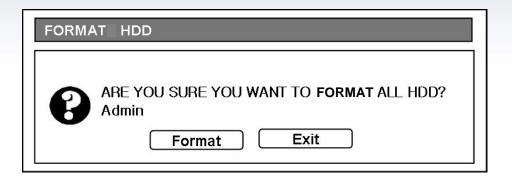

When format button is pressed, new window pops up to confirm. Press Format button again to begin clear HDD.

## [4] User

Set password for each user grade or check Auto Login checkbox for auto Login.

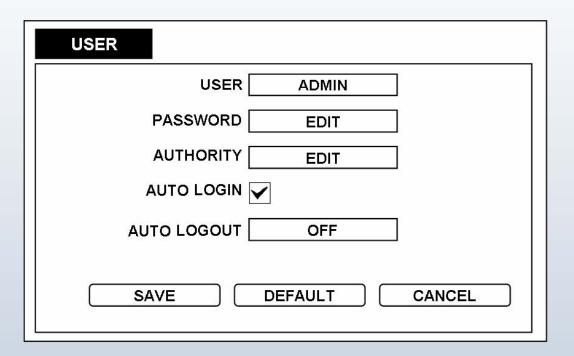

- **User**: Choose from admin, manager, user 1 ~ user 8.
- **Password**: Set password for each user grade. (Maximum 8 characters.)
- Authority: Admin can set authority to access to setting menu for each user grade.
- **Auto Login**: Logs in automatically to setup menu without asking User and Password when turning the DVR power on.
- **Auto Logout**: Logs out automatically when certain time passes. Time can be set to 1, 2, 3, 4, 5, 10 minutes.

If you click Password, Change Password message box pops up. Click Current Password, Current Password message box pops up. Password is from 1 digit to 8 digit number.

| CHANGE PASSWORD  |  |  |  |  |  |
|------------------|--|--|--|--|--|
| CURRENT PASSWORD |  |  |  |  |  |
| NEW PASSWORD     |  |  |  |  |  |
| CONFIRM PASSWORD |  |  |  |  |  |
| SET CANCEL       |  |  |  |  |  |

| CURRENT PASSWORD |            |  |  |  |  |  |
|------------------|------------|--|--|--|--|--|
| ***              | *****      |  |  |  |  |  |
| 0                | 1 2 3 4 5  |  |  |  |  |  |
| 6                | 7 8 9 🗘 X  |  |  |  |  |  |
|                  | SET CANCEL |  |  |  |  |  |

Click Authority button and Authority Setup window pops up. Set authority to access for each user grade.

| AUTHORITY SETUP                                                                                                    |                                                                                   |
|----------------------------------------------------------------------------------------------------|-----------------------------------------------------------------------------------|
| UPGRADE SW X FORMAT HDD X CHANGE SYSTEM TIME X IMPORT SETUP X SHOW SYSTEM LOG X CHANGE USER SETUP X NETWORK X CAMERA X | DEVICE X RECORD X SCHEDULE X PRE-EVENT X BACKUP X EVENT X PLAYBACK X PTZ CAMERA X |
| ALARM-OUT 🔀                                                                                                    | NETWORK ACCESS 😠                                                                  |
| SET                                                                                                    | CANCEL                                                                            |

Check checkbox of contents for Manager & User menu.

Corresponding user grade will have authority to access setting menu as checked. Only Admin can mark checkbox.

## [5] Logout

#### 1) Warning message box

When Logout is selected from [Menu]  $\rightarrow$  [System]  $\rightarrow$  [Logout], warning message box pops up as below.

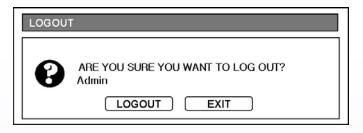

- If you press Logout button from the message box, the device will not remember current user ID, and in order to Login to system menu again, system login window will pop up again.

## CHAPTER 6. Search

It is to search data recorded in various modes (Schedule, Event, Continuous) easily and playback.

Search by Calendar, Event list and Bookmark is available.

Pressing right button of mouse will popup MONITORING popup window, and click Search. Or press [SEARCH] button to enter into Search menu.

## 6-1. Calendar Search

Recorded data displays in calendar Search.

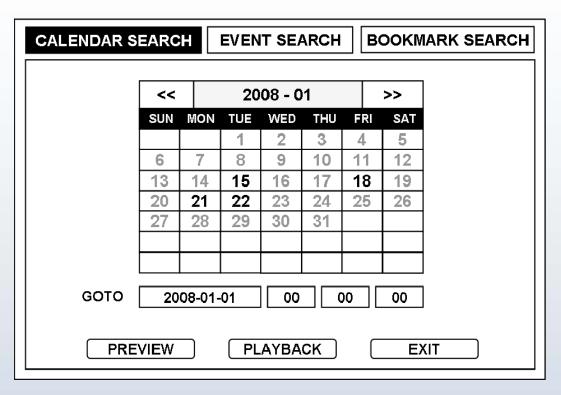

- << Shows previous month.
- >> Shows next month.

#### -Goto Date, Time

- Goto 1st box : Shows date in YY-MM-DD format to search.
- Goto 2<sup>nd</sup> box : Shows Hour to search. Change Hour from 0~23 by clicking the box.
- Goto 3<sup>rd</sup> box : Shows Minute to search. Change Minute from 0~59 by clicking the box.
- Goto 4th box: Shows Second to search. Change Second from 0~59 by clicking the box.
- Preview: Playback for 10 seconds from the set date/time and return to calendar search.
- Playback : Playback from the set date/time.
- Exit : Exit search menu.
- \* Year can be set from 2007 to 2099. (Years with recorded data can be changed.)

Days with recorded data display on the calendar with white numbers. Click the number, and information of selected date and time appears as below.

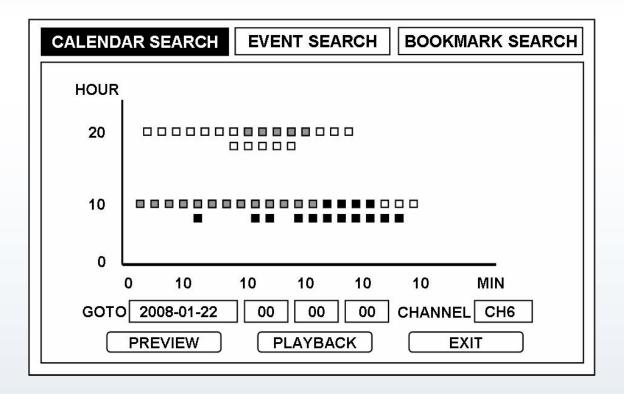

- If dots are white, it means it contains recorded data. If dots are black, there's no recorded data.
- Select white dot, or input time in 'Goto' box, and press Preview / Playback to begin playback.
- When white dot is selected, Hour/Minute on the 'Goto' boxes change automatically, but user should input second manually.
- Date box : By clicking this box, you can move to Calendar search menu, where you can set date.
- Channel: In case ALL is selected:

White cubic contain recorded data.

Small Dots doesn't contain recorded data.

In case certain channel number is selected:

Red cubic contain recorded data for alarm-in recording. (Alarm Only)

Blue cubic contain recorded data for time recording.

Green cubic contain recorded data for motion recording (Motion Only)

Black cubic contain recorded data for panic recording

Pink cubic contain recorded data for motion + time recording

Yellow cubic contain recorded data for alarm + motion recording

Cyon cubic contain recorded data for alarm + time recording

Small Dots doesn't contain recorded data.

<sup>\*1</sup> dot/cubic is 1 minute.

# 6-2. Event Search

Recorded data for Event (Motion, Alarm, Loss, Panic) displays in Event Search.

| CALENDAR SEA | ARCI                  | Н   | EVEN | T SEA   | ARCH  | В    | OOKM | ARK | SEAR | СН |
|--------------|-----------------------|-----|------|---------|-------|------|------|-----|------|----|
|              | <<                    |     | 20   | 08 - 0  | 1     |      | >>   |     |      |    |
| 5            | SUN                   | MON | TUE  | WED     | THU   | FRI  | SAT  |     |      |    |
|              |                       |     | 1    | 2       | 3     | 4    | 5    |     |      |    |
|              | 6                     | 7   | 8    | 9       | 10    | 11   | 12   |     |      |    |
| _            | 13                    | 14  | 15   | 16      | 17    | 18   | 19   |     |      |    |
| 4            | 20                    | 21  | 22   | 23      | 24    | 25   | 26   |     |      |    |
|              | 27                    | 28  | 29   | 30      | 31    |      |      |     |      |    |
|              | $\perp$               |     |      |         |       |      |      |     |      |    |
|              |                       |     |      |         |       |      |      |     |      |    |
| FI           | RST                   |     | 2008 | /01/15  | 02:4  | 0:23 |      |     |      |    |
| L#           | AST                   |     | 2008 | 3/01/22 | 09:40 | 0:23 |      |     |      |    |
| PREVI        | PREVIEW PLAYBACK EXIT |     |      |         |       |      |      |     |      |    |

- << Shows previous month.
- >> Shows next month.

First: Date/Time of the first event recorded. Last: Date/Time of the last event recorded.

- Exit : Exit search menu.

Click date from the calendar, and event list of the day will display.

\* Year can be set from 2008 to 2099.(Years with recorded data can be changed.)

Click Time of event you wish to see and click PREVIEW or PLAYBACK.

| CALEN | IDAR SI                                         | EARCH | EVEN     | T SEARC | Ή  | воокі  | MARK SEAR | СН |
|-------|-------------------------------------------------|-------|----------|---------|----|--------|-----------|----|
|       |                                                 |       |          |         |    |        |           |    |
|       | NO.                                             |       | TIME     |         | AL | L TYPE | CHANNEL   |    |
|       | 1                                               | 2008- | 02-27 02 | :37:22  | M  | OTION  |           |    |
|       | 2                                               | 2008- | 02-27 02 | :37:48  | Α  | LARM   | 1         |    |
|       | 3                                               | 2008- | 02-27 02 | :37:49  | M  | OTION  |           |    |
|       | 4                                               |       |          |         |    |        |           |    |
|       | 5                                               |       |          |         |    |        |           |    |
|       | 6                                               |       |          |         |    |        |           |    |
|       | 9                                               |       |          |         |    |        |           |    |
|       | 8                                               |       |          |         |    |        |           |    |
|       | PREVIOUS 1/1 NEXT DELETE  PREVIEW PLAYBACK EXIT |       |          |         |    |        |           |    |

- All Type: Event selection among All Type, Motion, Alarm, Loss, and Panic.
  - List of selected event will be shown.
- Channel: Channel selection among All, 1ch~16ch.
  - List of selected channel will be shown.
- Return: Return to first page of calendar menu of the event search.
- Previous : Shows previous page.
- Next: Shows next page.
- Preview: Starts playback from set time for 10 seconds and return to Event Search Menu.
- Playback: Starts playback from set time.
- Exit: Exit search menu.

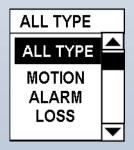

Click All Type button and you can choose a certain event type to be listed from scroll box.

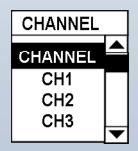

Click Channel button and you can choose a certain channel to be listed from the scroll box.

## 6-3. Bookmark Search

The Bookmark search screen displays a list of the video associated with bookmark in the playback mode.

| CALENDAR                                        | SEARCH EVENT SEARC  | /ENT SEARCH BOOKMARK SEA |        |  |  |  |
|-------------------------------------------------|---------------------|--------------------------|--------|--|--|--|
|                                                 |                     |                          |        |  |  |  |
| NC.                                             | . TIME              | LOGIN                    | DELETE |  |  |  |
| 1                                               | 2008-02-27 02:37:22 | ADMIN                    |        |  |  |  |
| 2                                               | 2008-02-27 02:37:48 | ADMIN                    |        |  |  |  |
| 3                                               | 2008-02-27 02:37:49 | ADMIN                    |        |  |  |  |
| 4                                               |                     |                          |        |  |  |  |
| 5                                               |                     |                          |        |  |  |  |
| 6                                               |                     |                          |        |  |  |  |
| 9                                               |                     |                          |        |  |  |  |
| 8                                               |                     |                          |        |  |  |  |
| PREVIOUS 1/1 NEXT DELETE  PREVIEW PLAYBACK EXIT |                     |                          |        |  |  |  |

- Time: Shows time of the bookmarked list.
- Login : Shows user grade who bookmarked the list.
- **Delete Checkbox**: Check box of the list to delete.
- Preview: Starts playback from set time for 10 seconds and return to Calendar Search Menu.
- Playback: Starts playback from set time.
- Previous : Shows previous page.
- **Next** : Shows next page.
- Exit : Exit search menu.

<sup>\*</sup> Up to 48 bookmarks can be listed. (24 by Admin, and other 24 by Manager)

## CHAPTER 7. DVR OPERATION

## 7-1 Live Monitoring

Once DVR completes its initialization, live screen displays on connected monitor with live audio through connected speaker. Default mode is displaying all connected camera channels at once. Pressing a certain camera channel button will switch display to full screen mode of the camera channel. This mode continues unless other mode is selected. Press [MODE] button to switch to other display formats.

From MONITORING popup menu, 1, 4, 9, 16 split display mode is available, and by pressing [MODE] button on the front panel, 1, 4, 6, 8, 9, 13, 16 split display mode is available.

PIP, Zoom, FRZ, Sequence will not function while in Playback mode.

#### 1] PIP

When [PIP] button is pressed, one channel displays on the full monitor screen while another small screen displays in inset window in sequence.

Set sequence interval from [MENU]-[Display]-[Display]-[Main]-[Sequence Interval].

Press [PIP] button again or switch to other display format to exit PIP mode.

While in PIP mode, PTZ Control, Freeze, Zoom, Sequence will not function.

#### 21 Zoom

Press [ZOOM] button to zoom in x2. Press the button again or switch to other display format to return to normal size. Move selected frame by mouse control or arrow keys. Zoom function is available only in full screen mode. While in zoom mode, PTZ Control, Freeze, Sequence, PIP will not function.

### 3] FRZ

Press [FRZ] button to freeze image. Press the button again or switch to other display format to exit freeze mode.

While in FRZ mode, PIP, Zoom, Sequence, PTZ Control will not function

### 4] Sequence

While in full screen mode, press [SEQ] button to cause channel of connected cameras to display sequentially according to the preset dwell time.

Access [MENU]-[Display]-[Main]-Sequence Interval Popup for dwell time setup.

Access [MENU]-[Display]-[Main]-Sequence Mode Popup for channel display mode.

Press the button again or switch to other display format to exit sequence mode. While in sequence mode, PTZ Control, Freeze, Zoom, PIP will not function.

|                                    | Freeze | Zoom | Sequence                                                            | PIP                                                       |
|------------------------------------|--------|------|---------------------------------------------------------------------|-----------------------------------------------------------|
| 1 full screen mode                 | 0      | 0    | 0                                                                   | 0                                                         |
| 4 split ~ 13 split<br>display mode | 0      | х    | 0                                                                   | Х                                                         |
| 16 split display mode              | 0      | х    | Х                                                                   | Х                                                         |
| In playback mode                   | Х      | Х    | х                                                                   | х                                                         |
| Setup root                         | Х      | Х    | Menu → Display → Display → Main → Sequence Mode / Sequence Interval | Setup Menu → Display → Display → Main → Sequence Interval |

### 5] PTZ

User with PTZ Control Authority can control PTZ cameras. (Access [Menu]-[System]-[User]-Authority and check checkbox for user authority for PTZ control) Access [Menu]-[Display]-[Camera]-[PTZ] to setup PTZ model, PTZ ID, and Baud rate.

#### **MONITORING**

# GOTO CHANNEL SPLITTER

PTZCONTROL FREEZE ZOOM SEQUENCE PIP AUDIO PANIC

PLAYBACK SEARCH SETUP MENU

## MONITORING

GOTO CHANNEL SPLITTER

PTZCONTROL FREEZE ZOOM SEQUENCE PIP AUDIO PANIC

PLAYBACK SEARCH SETUP MENU Mouse popup menu for PTZ control will be activated only when in full screen mode.

[In split screen mode]

[In full screen mode]

For PAN left and right, press [LEFT] and [RIGHT] buttons, and for TILT up and down, press [UP] and [DOWN] buttons. For ZOOM IN, press [Wide] button, and for ZOOM OUT, press [Tele] button. For focusing, press [NEAR] or [FAR] buttons.

| Button     | Function     | Button                   | Function             |
|------------|--------------|--------------------------|----------------------|
| 1 / TELE   | ZOOM IN      | 11 / GOTO                | GOTO PRESET          |
| 2 / WIDE   | ZOOM OUT     | 12 / AUTO                | AUTO SCAN            |
| 3 / NEAR   | FOCUS NEAR   | 1                        | TILT UP              |
| 4 / FAR    | FOCUS FAR    | 1                        | TILT DOWN            |
| 5 / ON     | POWER ON     | <b>←</b>                 | PAN LEFT             |
| 6 / OFF    | POWER OFF    | <b>→</b>                 | PAN RIGHT            |
| 7 / OPEN   | IRIS OPEN    | <b>↑</b> ←               | PAN LEFT/TILT UP     |
| 8 / CLOSE  | IRIS CLOSE   | ↑ →                      | PAN RIGHT/TILT UP    |
| 9 / SET    | SET PRESET   | ↓ ←                      | PAN LEFT/TILT DOWN   |
| 10 / CLEAR | CLEAR PRESET | $\downarrow \rightarrow$ | PAN RIGHT/ TILT DOWN |

#### PTZ CONTROL

**SELECT CHANNEL** 

**GOTO PRESET** SET PRESET **CLEAR PRESET** 

TOUR **PATTERN AUTO PAN** 

POWER LIGHT WIPER PUMP

**DEVICE MENU EXIT PTZ CONTROL** 

Set preset position for PTZ cameras. Press [SET PRESET] button or click Set Preset from PTZ Control popup menu.

## PTZ CONTROL

SELECT CHANNEL

**GOTO PRESET SET RESET CLEAR PRESET** 

TOUR **PATTERN AUTO PAN** 

POWER LIGHT WIPER PUMP

**DEVICE MENU EXIT PTZ CONTROL** 

Position 1 Position 2

Position 3 Position 4 Position 5 Position 6 Position 7 Position 8 Position 9 Position 10 By setting the position of cameras, user can view the area of preset position of cameras easily. When camera is in desired position, click Set Preset button, and Position selection menu pops up. Click the number to assign the position. To load the Preset, click Goto Preset button, and Position selection menu pops up. Click the number of position, and the camera will automatically move to the preset position.

#### PTZ CONTROL

SELECT CHANNEL

**GOTO PRESET SET RESET CLEAR PRESET** 

TOUR **PATTERN AUTO PAN** 

**POWER** LIGHT WIPER PUMP

**DEVICE MENU EXIT PTZ CONTROL**  Please refer to the user's manual for cameras, or contact manufacturer of cameras for proper settings. Some functions may not be supported, depending on the detailed specification of cameras.

Easy PTZ control with mouse operation:

With virtual joystick, user can control PAN left/right, TILT up, down with mouse operation.

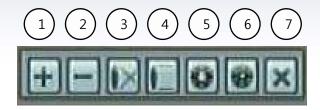

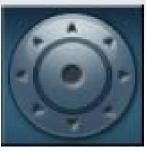

| No. | Button   | Function         |
|-----|----------|------------------|
| 1   | TELE     | Zoom in          |
| 2   | WIDE     | Zoom out         |
| 3   | NEAR     | Focus near       |
| 4   | FAR      | Focus far        |
| 5   | OPEN     | Iris open        |
| 6   | CLOSE    | Iris close       |
| 7   | EXIT     | Exit PTZ control |
| 8   | JOYSTICK | PAN/TILT control |

## 7-2. Event Monitoring

#### [Event Monitoring Setup]

- (1) For event monitoring, user must have authority for Schedule and Event. (Access [Menu]-[System]-[User]-[Authority] and check Schedule and Event)
- (2) Access [Menu]-[Record]-[Schedule] to set Recording type for Alarm-In or Motion.
- (3) To see event in case of event:
  - Alarm: [Menu]-[Event]-[Alarm-Out]
  - Motion: [Menu]-[Event]-[Motion]-[Action]
  - Video Loss: [Menu] [Event] [Video Loss]
- (4) In case of event, icon for motion or alarm displays on the associated channel if checkbox of Alarm/Motion Event is checked from [MENU] - [Display] - [Display] - [OSD]:

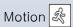

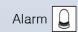

Event monitoring continues for the set dwell time for event recording and when dwell time expires, it returns to previous screen.

Set Event Refresh Time for output duration. During this duration, other events will not show.

[Menu]-[Event]-[Alarm]-[Alarm-In] - Duration/Event Refresh Time

[Menu]-[Event]-[Motion]-[Action] - Duration/Event Refresh Time

[Menu]-[Event]-[Video Loss]-[Video Loss] - Duration/Event Refresh Time

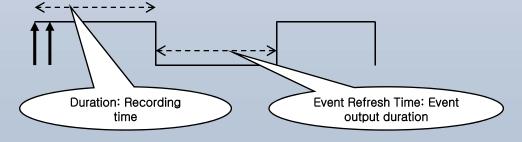

# 7-3. Mouse Operation

For easy operation while live monitoring, user can use mouse instead of key buttons.

In split screen mode, double clicking a certain channel screen will switch the channel into a full screen mode. Double clicking the screen again will return to previous split display mode.

Click right button of mouse while live monitoring and popup menu appears as below:

#### **MONITORING**

GOTO CHANNEL SPLITTER

PTZCONTROL FREEZE ZOOM SEQUENCE PIP AUDIO PANIC

PLAYBACK SEARCH SETUP MENU [Live monitoring popup menu in full screen mode]

#### **MONITORING**

GOTO CHANNEL SPLITTER

PTZCONTROL FREEZE ZOOM SEQUENCE PIP AUDIO PANIC

PLAYBACK SEARCH SETUP MENU [Live monitoring popup menu in split screen mode]

Click Freeze, Zoom, Sequence, PIP menu, and it will function the same as pressing [FRZ], [ZOOM], [SEQ], [PIP] buttons.

#### **MONITORING**

GOTO CHANNEL SPLITTER

PTZCONTROL FREEZE ZOOM SEQUENCE PIP AUDIO PANIC

PLAYBACK SEARCH SETUP MENU CAM01 CAM02 CAM03 CAM04 CAM05 CAM06 CAM07 CAM08 CAM09

CAM11 CAM12 CAM13 CAM14 CAM15 CAM16 Click right button of mouse in Live mode, and popup menu appears as below:

- Goto Channel: Select channel to display in full screen mode.
- 2x2 Split : Display in 4 split screen mode.
- 3x3 Split : Display in 9 split screen mode.
- 4x4 Split : Display in 16 split screen mode.

# 7-4. Record

[Record Setup]

(1) For Record, user must have authority for Record.

(Access [Menu]-[System]-[User]-[Authority] and check Record)

(2) For Continuous record: Access [Menu]-[Record]-[Setup]-[Channel]-[Resolution] and set record quality settings.

For event record: Access [Menu]-[Record]-[Setup]-[Event]-[Resolution] and set record quality settings.

For panic record: Access [Menu]-[Record]-[Setup]-[Panic]-[Resolution] and set record quality settings.

Overwrite on: When HDD becomes full, it starts recording images over the oldest images.

Overwrite off: When HDD becomes full, it stops recording

Factory default setting for Overwrite is OFF.

In order to enable overwriting function, access [Menu]-[Setup]-[Channel] and check checkbox for Overwrite.

Record Resolution: Record Stop, D1, 2CIF, CIF

Record quality: User can set quality among 4 steps for each camera channel. Default setting for quality is "High".

When cameras are not connected in Live mode, blue screen will display. When cameras are not connected in Playback mode, black screen will display.

Press [PANIC] button to start recording all channels as set for Panic recording. Press the button again to return to schedule recording mode.

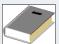

<Note>

Panic recording does not function if Overwrite function is not enabled, or HDD is full.

# 7-5. Audio

Connect audio input device on A IN 1  $\sim$  4 on the rear panel, and speaker on A OUT. In order to record audio, check checkboxes of Record on [Menu]-[Display]-Audio. To playback with audio, access [Menu]-[Display]-[Audio] and check Playback checkbox, and start x1 forward playback in full screen mode.

# 7-6. Search

While in LIVE mode, press search button or click search at MONITORING popup box, and search menu appears as below:

# [1] Calendar Search

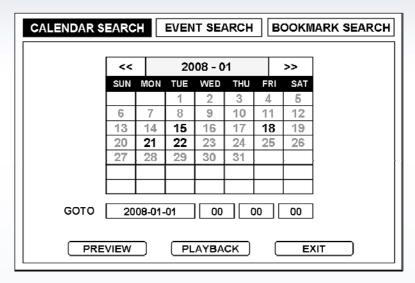

Days with recorded data will be highlighted in white color. Click a day to see the recorded data in details by time and minute.

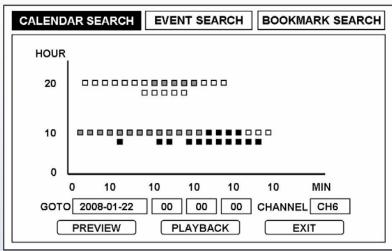

Channel: If channel ALL is selected, the dots will show if it contains recorded data or not, but if a certain channel number is selected, dots will show in 4 colors showing its recording mode.

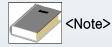

1 dot is to 1 minute. But it doesn't always mean it contains recorded data for whole 1 minute.

Click [Playback] button when searching date and time is completed. While in playback, [LEFT], [RIGHT], [UP], [DOWN], [OK] can be used for further search.

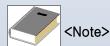

Some camera channels may not have recorded data. Switch to 16 split screen mode to see which channels contain recorded data.

| SEARCH PREVIEW     |
|--------------------|
| COUNT 9  GO CANCEL |

When you click Preview button, it will playback recorded data for 10 seconds from set time. After 10 seconds, it returns to Calendar Search menu.

# [2] Event search

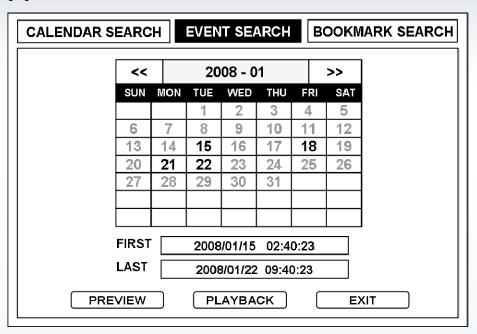

Every time Alarm-Input port is activated, new event list will be created.

Days with recorded data will be highlighted in white color. Click a day to see the recorded data lists.

Click a day to see the event list of the day.

| CALEN | DAR S                    | EARCH | EVE   | ENT SEARC | Н     | воокі  | MARK SEAR | СН |
|-------|--------------------------|-------|-------|-----------|-------|--------|-----------|----|
|       |                          |       |       |           |       |        |           |    |
|       | NO.                      |       | TIMI  | E         | AL    | L TYPE | CHANNEL   |    |
|       | 1                        | 2008- | 02-27 | 02:37:22  | M     | OTION  |           |    |
|       | 2                        | 2008- | 02-27 | 02:37:48  | Α     | LARM   | 1         |    |
|       | 3                        | 2008- | 02-27 | 02:37:49  | M     | OTION  |           |    |
|       | 4                        |       |       |           |       |        |           |    |
|       | 5                        |       |       |           |       |        |           |    |
|       | 6                        |       |       |           |       |        |           |    |
|       | 9                        |       |       |           |       |        |           |    |
|       | 8                        |       |       |           |       |        |           |    |
|       | PREVIOUS 1/1 NEXT DELETE |       |       |           |       |        |           |    |
|       | PRE                      | VIEW  |       | PLAYBACK  | J<br> | E      | XIT       |    |

- -Select type of events to be listed among All Type, Motion, Alarm, Loss and Panic.
- -Select camera channels to be listed.

Select event and press [ENTER] button and click [Playback] to playback.

# [3] Bookmark search

Admin or Manager can create bookmark list upto 24 lists each.

While in Playback mode, every time Admin or Manager presses the BOOKMARK button, new time data will be created on the list.

Bookmark: 09 2009/04/21 06:23:47

When bookmark lists are full, message appears as below:

Bookmark Over ! 2008/04/21 06:23:47

| NO.                      | TIME                | LOGIN | DELETE |  |  |
|--------------------------|---------------------|-------|--------|--|--|
| 1                        | 2008-02-27 02:37:22 | ADMIN |        |  |  |
| 2                        | 2008-02-27 02:37:48 | ADMIN |        |  |  |
| 3                        | 2008-02-27 02:37:49 | ADMIN |        |  |  |
| 4                        |                     |       |        |  |  |
| 5                        |                     |       |        |  |  |
| 6                        |                     |       |        |  |  |
| 9                        |                     |       |        |  |  |
| 8                        |                     |       |        |  |  |
| PREVIOUS 1/1 NEXT DELETE |                     |       |        |  |  |

Select a time data and click [Playback] button to playback. Playback will continue till the end time of total recorded data on HDD.

# 7-7. Playback

User who has authority to playback can playback recorded data.

Set authority from [Menu]-[System]-[User]-[Authority].

While in Live mode, user can playback from Monitoring popup menu, or by clicking Playback button from Search menu

# Left arrow button Right arrow button

Backward playback Forward playback

UP arrow button (1/32x, 1/16x, 1/8x, 1/4x, 1/2x ,1x, 2x ,4x ,8x,16x, 32x)

Increase forward playback speed.

Decrease backward playback speed.

DOWN arrow button (1/32x, 1/16x, 1/8x, 1/4x, 1/2x ,1x, 2x ,4x ,8x,16x, 32x)

Increase backward playback speed.

Decrease forward playback speed.

# SEARCH / STOP

Pressing STOP button from Playback mode will switch screen to Live mode. Pressing SEARCH button from Live mode will switch screen to Search mode.

### CHANNEL BUTTON

Press camera channel button, and the associated camera screen will display in full screen mode.

### MODE

Pressing [MODE] button will cycle display mode through 1, 4, 6, 8, 9, 13, 16 split screen mode. (4ch DVR - 1, 4 split screen mode, 8ch DVR - 1, 4, 6, 8 split screen mode).

In playback mode, place mouse pointer at the edge of the screen, and the control toolbar appears as below:

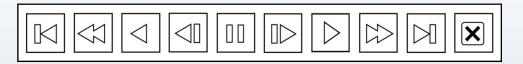

[Mouse playback control toolbar]

| Goto the first image and begin forward playback                                             |                  | Next image                                                                                 |
|---------------------------------------------------------------------------------------------|------------------|--------------------------------------------------------------------------------------------|
| In forward playback, decrease playback speed. In backward playback, increase playback speed | $\triangleright$ | Forward playback                                                                           |
| Backward playback                                                                           |                  | In forward playback, increase playback speed In backward playback, decrease playback speed |
| Previous image                                                                              |                  | Goto the last image and begin backward playback                                            |
| Freeze                                                                                      | ×                | Exit playback mode, and return to live mode.                                               |

# 7-8. Network Setup

# [1] DVR Network Setup

#### Check Network

- 1) Click Windows START button.
- 2) Click RUN and input "cmd".
- 3) Input "ipconfig" from COMMAND AND PROMPT.
- 4) Check IP address, Subnet Mask and Gateway.
- 5) Type "Ping xxx.xxx.xxx (IP address)".

If you see "Request timed out" message, network is not connected. IP address which failed Ping Test can not be used.

```
© C:WWINDOWSWsystem32Wcmd.exe

Pinging 192.168.1.250 with 32 bytes of data:

Request timed out.
Request timed out.
Request timed out.
Request timed out.

Ping statistics for 192.168.1.250:
    Packets: Sent = 4, Received = 0, Lost = 4 (100% loss),

C:WDocuments and SettingsWTaeYounHwang>ping 192.168.1.36

Pinging 192.168.1.36 with 32 bytes of data:

Reply from 192.168.1.36: bytes=32 time<1ms TTL=128
Reply from 192.168.1.36: bytes=32 time<1ms TTL=128
Reply from 192.168.1.36: bytes=32 time<1ms TTL=128
Reply from 192.168.1.36: bytes=32 time<1ms TTL=128
Reply from 192.168.1.36: bytes=32 time<1ms TTL=128
Reply from 192.168.1.36: bytes=32 time<1ms TTL=128
Reply from 192.168.1.36: bytes=32 time<1ms TTL=128

Ping statistics for 192.168.1.36:
    Packets: Sent = 4, Received = 4, Lost = 0 (0% loss),
Approximate round trip times in milli—seconds:
    Minimum = 0ms, Maximum = 0ms, Average = 0ms

C:WDocuments and SettingsWTaeYounHwang>

▼
```

6) If Ping test is successful, you will see message as in below image:

```
© C:WWINDOWSWsystem32Wcmd.exe

Microsoft Windows XP [Uersion 5.1.2600]
(C) Copyright 1985-2001 Microsoft Corp.

C:WDocuments and SettingsWTaeYounHwang>ping 192.168.1.250

Pinging 192.168.1.250 with 32 bytes of data:

Request timed out.
Request timed out.
Request timed out.
Request timed out.

Ping statistics for 192.168.1.250:
Packets: Sent = 4, Received = 0, Lost = 4 (100% loss),

C:WDocuments and SettingsWTaeYounHwang>
```

# [2] Static IP

Input IP address assigned from Internet Service Provider in IP SETUP.

1) Verify if IP address is OK with your PC before connecting DVR.

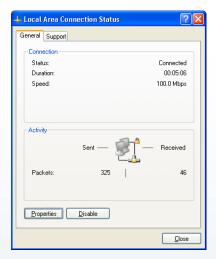

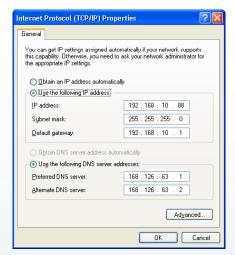

2) Connect static IP LAN cable to DVR after verification:

### Router connection

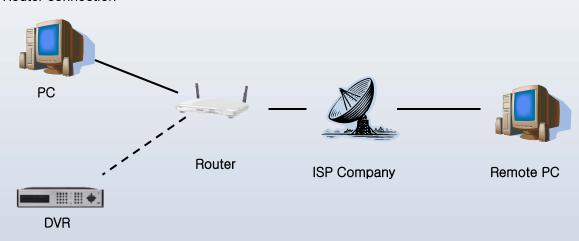

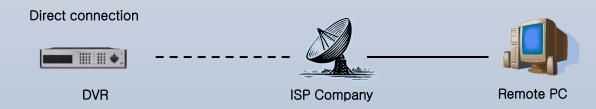

3) Access [Menu]-[Network]-[LAN]-[Ethernet] in DVR.

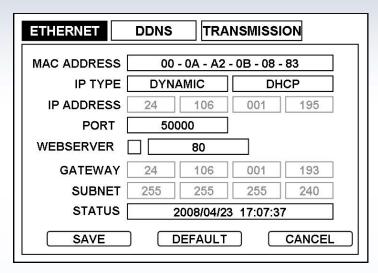

- 4) Set IP TYPE to STATIC.
- 5) IP address popup button

### In case of router connection

As in PC setup, assign internal IP address to DVR. (Ex: 192.168.0.105) Assigned IP address should only be used for DVR internally.

### In case of direct connection

As in PC setup, assign static IP address to DVR. (Ex: 211.106.1.195) Static IP address assigned by ISP is the IP address for DVR.

- 6) Set IP port. (50000 recommended)
- 7) Input GATEWAY assigned from ISP company.
- 8) Input SUBNET MASK assigned from ISP company.
- 9) Save settings and exit menu.
- 10) Turn off Modem or Router provided by ISP Company, and turn on again. (This process is to reset client's MAC from ISP Company. Wait for 30 seconds after turning on.)
- 11) Access DVR with IRS program.

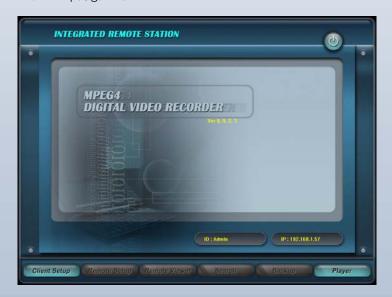

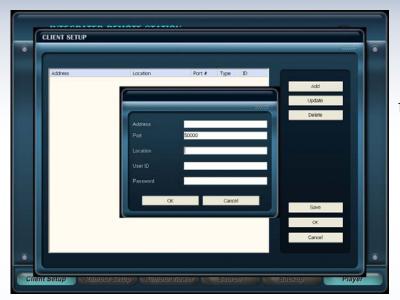

12) Click IRS Setup and click Add button.

13) Address / Port / User ID / Password Box:

#### In case of Router connection

### Internal connection

Address: Input assigned IP address to DVR.

(Access [Menu]-[Network]-[LAN]-[Ethernet] to see assigned IP address)

Port: Input Port number. 50000 recommended.

(Input same Port number on Router and DVR in this box.)

- User ID: Input same ID as in DVR.
- Password: Input same Password as in DVR.

### Remote connection

Follow all steps of Internal connection, except inputting IP address.

IP address will be assigned while Port forwarding process. Please see User Manual of Router for details.

### In case of direct connection

### Internal connection

Without Router, it is not able to connect DVR internally.

### Remote connection

Input static IP address assigned by ISP company.

(IP address should be same as IP address set on DVR)

Port: Input Port number. 50000 recommended.

(Input same Port number on Router and DVR in this box)

- User ID: Input same ID as in DVR.
- Password: Input same Password as in DVR.
- 14) Click [OK] to save, and click [OK] button on the IRS SETUP window.
- 15) Login window pops up. Input same ID and Password as in DVR to login.

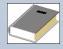

### <Note>

\* If access to IRS fails, check 1), 5), 6), 7), 8) and 10) again.

# [3] Dynamic IP

Select DYNAMIC IP from DVR's TCP/IP SETUP and IP address will be assigned from ISP's DHCP server.

1) Verify if IP address is OK with your PC before connecting DVR.

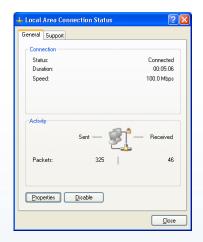

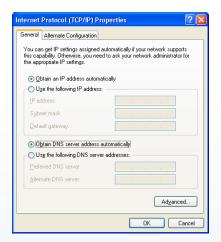

2) Connect dynamic IP LAN cable to DVR after verification.

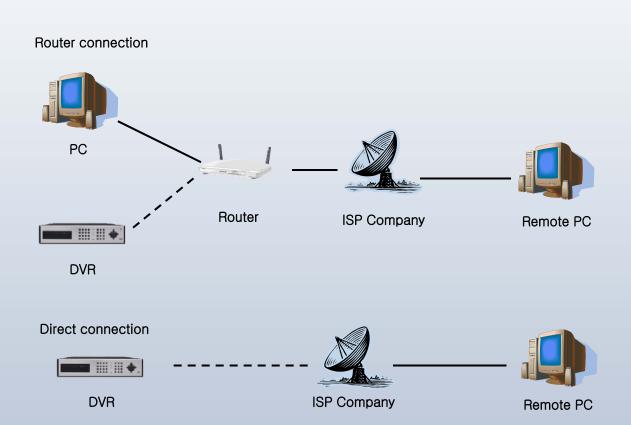

- 3) Turn off Modem provided by ISP company, and turn on again. (This process is to reset client's MAC from ISP company. Wait for 30 seconds after turning on.)
- 4) If modem works good, turn DVR off and turn on again.
- 5) Access [Menu]-[Network]-[LAN]-[Ethernet] in DVR.

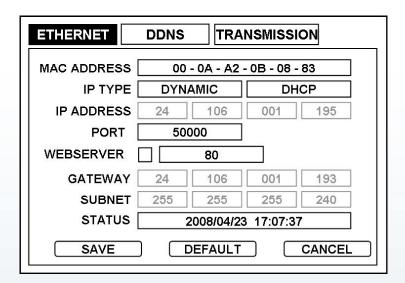

- 6) Set IP TYPE to Dynamic and click DHCP button, and IP address and Gateway will be read automatically.
- 7) Set IP Port. (50000 recommended)
- 8) Save settings and exit menu.
- 9) Access DVR with IRS program.

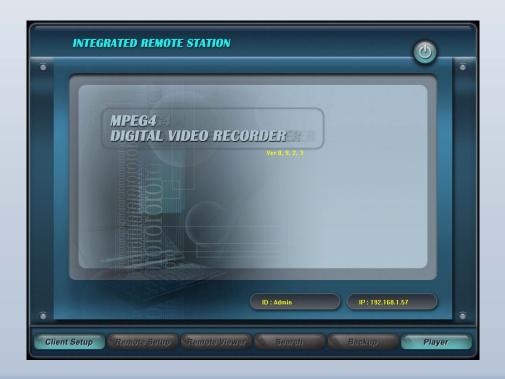

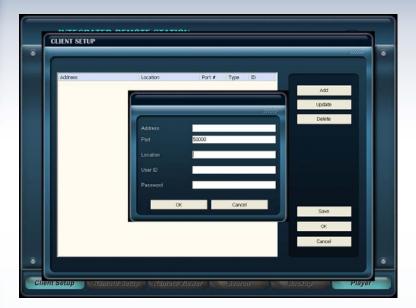

### 12) Address / Port / User ID / Password Box:

### In case of Router connection

### Internal connection

Address: Input assigned IP address to DVR.

(Access [Menu] - [Network] - [LAN] - [Ethernet] to see assigned IP address)

Port: Input Port number. 50000 recommended.

(Input same Port number on Router and DVR in this box.)

- User ID: Input same ID as in DVR.
- Password: Input same Password as in DVR.

#### Remote connection

Follow all steps of Internal connection, except inputting IP address.

IP address will be assigned while Port forwarding process. Please see User Manual of Router for details.

### In case of direct connection

### Internal connection

Without Router, it is not able to connect DVR internally.

### Remote connection

Input dynamic IP address assigned by ISP company.

(IP address should be same as IP address set on DVR)

Port: Input Port number. 50000 recommended.

(Input same Port number on Router and DVR in this box)

- User ID: Input same ID as in DVR.
- Password: Input same Password as in DVR.
- 13) Click [OK] to save, and click [OK] button on the IRS SETUP window.
- 14) Login window pops up. Input same ID and Password as in DVR to login.

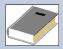

### <Note>

\* If access to IRS fails, check 1), 3) and 4) again.

# [4] e-mail setup

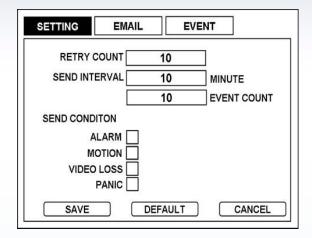

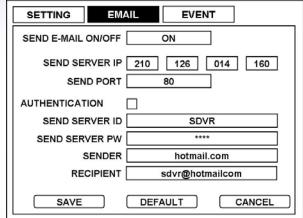

### 1) Send Server IP address setup

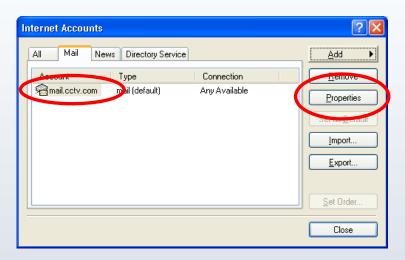

In Send Server IP box, input SMTP server IP address received from System Manager. In case users don't know SMTP server IP address, ask to server administrator.

Check send server IP for Outlook Express:

Open Outlook Express, and click TOOLS(T) – ACCOUNT(A).

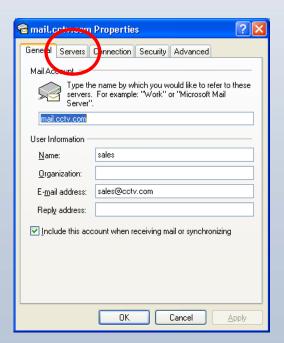

Click PROPERTY(P), and property window pops up as left image.

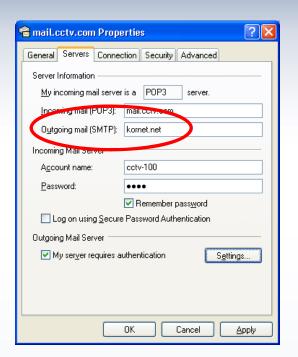

Click SERVERS tap, and you can check SMTP address.

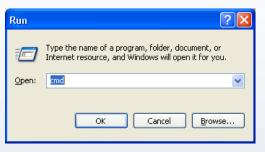

Click Windows START button, and click RUN and input "cmd".

```
Microsoft Windows XP [Version 5 1 2600]
(C) Copyright 1985-2001 merosoft Corp.

C:\Documents and Settings\dur\ping kornet.net

Pinging kornet.net [211.48.62.132] with 32 bytes of data:

Reply from 211.48.62.132: bytes=32 time=3ms 1L=121

Reply from 211.48.62.132: bytes=32 time=3ms 1TL=121

Reply from 211.48.62.132: bytes=32 time=3ms 1TL=121

Reply from 211.48.62.132: bytes=32 time=3ms 1TL=121

Ping statistics for 211.48.62.132:

Packets: Sent = 4, Received = 4, Lost = 0 (0% loss),

Approximate round trip times in milli-seconds:

Minimum = 2ms, Maximum = 3ms, Average = 2ms

C:\Documents and Settings\dvr\
```

Input "ping xxxxx.xxx(SMTP address)" and you can check IP address. Set this IP address in Send Server IP popup button.

### 2) Send Port Setup

Input 25 for mail port number in DVR. (In case of no activation, ask to SNTP server administrator.

### 3) Send Server ID / Send Server PW Setup

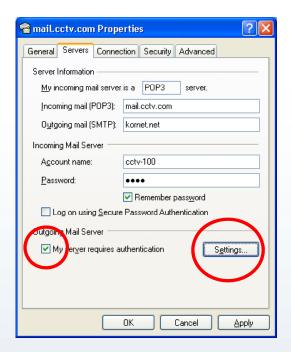

Input ACCOUNT NAME(C) to Send Server ID on your DVR.

Input PASSWORD(P) to Send Server PW on your DVR.

In case users don't know Send server ID/PW, ask to SNTP server administrator.

### 4) Recipient Setup

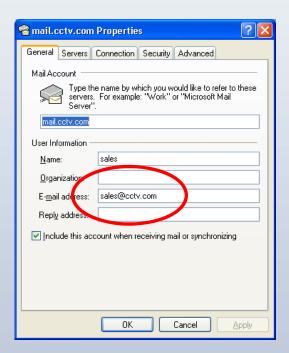

Input E-MAIL ADDRESS(M) to Recipient on your DVR.

Received e-mail will show details as below:

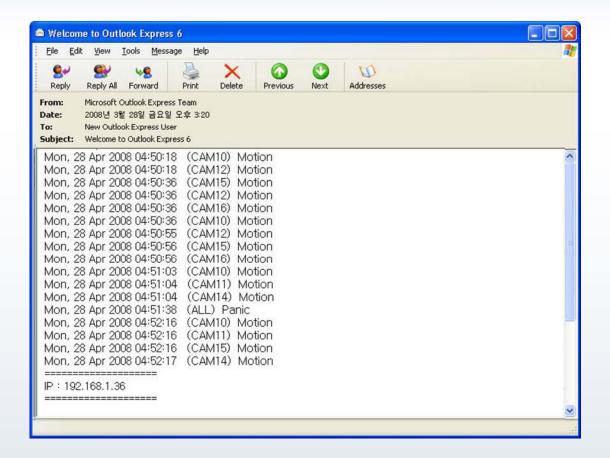

# CHAPTER 8. Integrated Remote Station

# 8-1. IRS Setup

1) See PC specification below for IRS operation.

| Contents     | Min. Spec.                                 | Recommended Spec.                      |  |  |
|--------------|--------------------------------------------|----------------------------------------|--|--|
| CPU          | Intel Pentium 4 3.0GHZ                     | Intel Pentium 4 Core2Duo 1.8 or higher |  |  |
| Main memory  | 512MB                                      | 1GB or higher                          |  |  |
| Video memory | 128MB                                      | 512MB or higher                        |  |  |
| HDD          | 80GB                                       | 120GB or higher                        |  |  |
| Network      | Cable/DSL                                  | Fast Ethernet                          |  |  |
| OS           | Window XP, Window Vista                    |                                        |  |  |
| Monitor      | 1024 X 768 ( with 24 bit color ) or higher |                                        |  |  |
| Others       | Direct X 9.0                               | or later version                       |  |  |

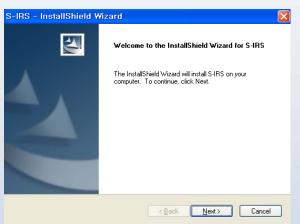

2) Insert software CD and run install file. Click [Next] button.

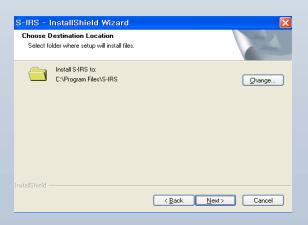

3) S-IRS program will be installed in C:\program Files\psis S-IRS folder. If you want to change directory, click [Change] button.

Click [Next] button.

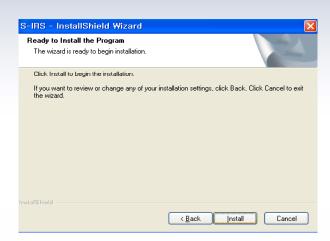

4) If you want to review or change any of installation settings, click [BACK], or if you want to proceed, click [NEXT].

5) When you click [NEXT] button, you will see installation process, and when installation is done, S-IRS icon will be created on windows background.

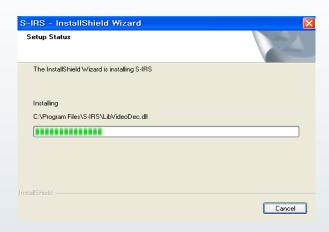

# 8-2. IRS Operation

[1] IRS (Integrated Remote Station) Display

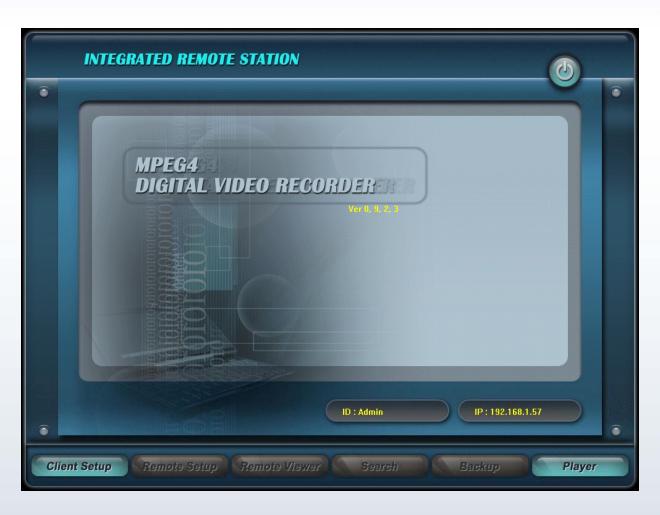

- CLIENT SETUP: Setup for network connection.
- **REMOTE SETUP**: Change DVR setup remotely over network.
- REMOTE VIEWER: View live display of DVR.
- **SEARCH**: Search recorded data on DVR HDD.
- BACKUP: Backup recorded data in DVR to PC.
- PLAYER: Playback backup file on PC.(sm4 file format)

# [2] Client Setup

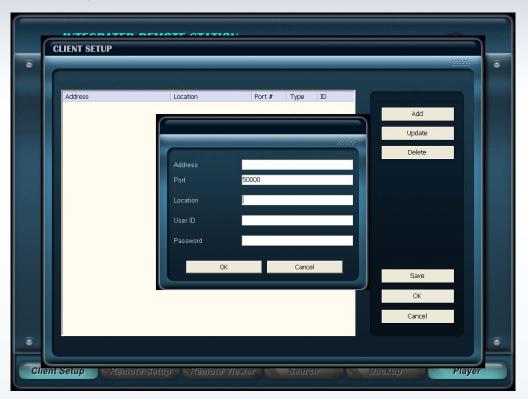

- ADDRESS: Input same IP address set on DVR.
- PORT: Input same Port number set on DVR.
- USER ID: Input same ID as in DVR.
- -Password: Input same Password as in DVR.

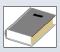

### <Note>

- \* IP address and Port number : [Menu]-[Network]-[LAN]-[Ethernet].
- \* User ID and Password: [Menu]-[System]-[User].
- \* Select User ID among Admin, Manager, User 1 ~8.
- \* Admin has authority to access all menus.
- \* Manager has authority to access IRS Setup, Viewer, Search, Backup and Player.
- \* User 1 ~ 8 has authority to access IRS Setup, Viewer, Player.

- ADD: Register IP Setup Value of IP SETUP box to SITE SETUP box.
- UPDATE : Edit IP Setup Value registered on SITE SETUP box.
- DELETE: Delete IP Setup Value registered on SITE SETUP box.
- SAVE: Save IP Setup Value registered on SITE SETUP box.
- OK : Click OK to popup login window. Input password to Login.
- CANCEL: Return to main menu.

# [3] Remote Setup

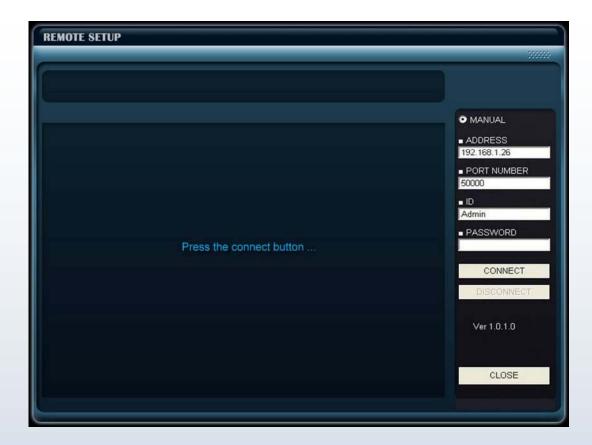

- MANUAL: Select to input IP address and Port number manually.
- ADDRESS: Input same IP address set on DVR.
- PORT NUMBER: Input same Port number set on DVR.
- ID: Input same ID as in DVR.
- PASSWORD: Input same Password as in DVR.
- CONNECT: Connect to access DVR's SETUP MENU.
- CLOSE: Exit DVR Setup and return to main page.

Each menu is identical to the setup menus of the DVR. Refer to Chapter 5. DVR Setup for more details.

# 8-3. Remote Viewer

# [1] Remote Viewer

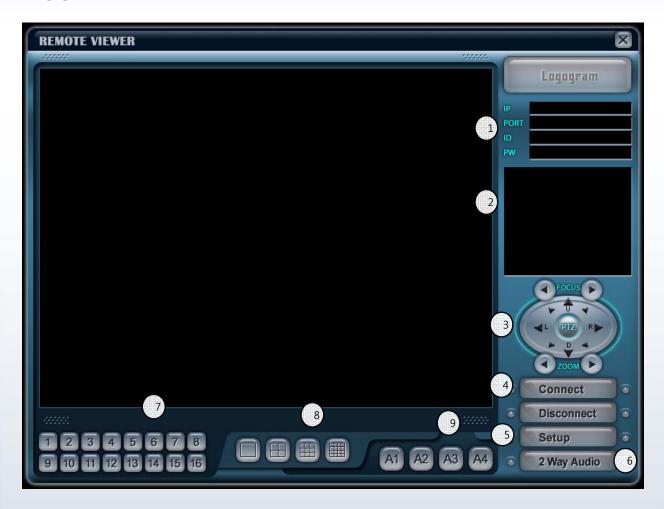

- 1) DVR connection setup: Input IP address, Port number, ID, Password for network connection to DVR.
- 2) System Information: Displays DVR connection and progress status.
- **3) PTZ Control**: Control PTZ cameras connected to DVR. (PTZ setting in DVR should be completed before use.)
- **4)** Connect: Connect to DVR via network to view live image. Disconnect: Disconnect network connection.
- 5) Setup: Set quality and frame rate for each camera channel.
- 6) 2 Way Audio: Enable 2 way audio system between DVR and Viewer.

Note that both Refresh Rate and Quality in **5) Setup** should be set to 'Low' while operating 2 Way Audio, otherwise audio quality may suffer.

- 7) Channel selection: Select a channel or a group of channels to display in full screen or in 4/9/16 split screen mode.
- 8) Screen division: Select layout of split screen.
- 9) Audio channel: Select an audio channel to turn on. Note that the 'Enable Audio' checkbox in 5) Setup should be checked as enabled and both Refresh Rate and Quality should be set to 'Low', otherwise audio quality may suffer.

# 8-4. Search

# [1] Search

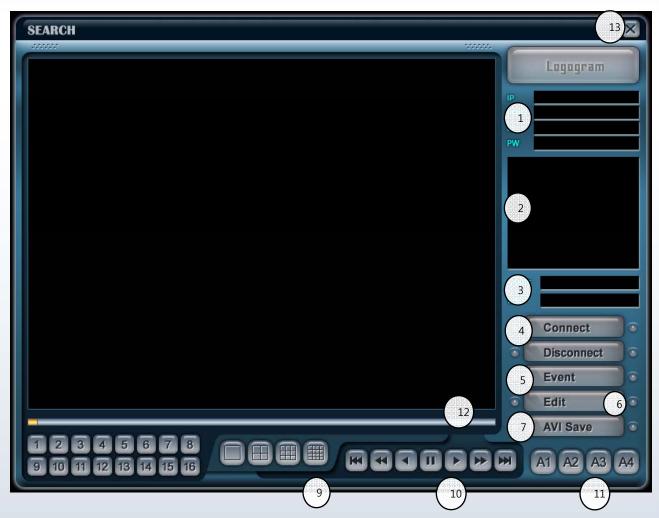

- 1) DVR connection setup: Input IP address, Port number, ID, Password for network connection.
- 2) System information: Displays connection status and system operation information.
- 3) Start / End: Displays start time and end time of total recorded data.
- 4) Connect: Connect to DVR via network.
  - Disconnect: Disconnect network.
- 5) Event: Click to pop up window for search by date, event and bookmark.
- 6) Edit: Edit freeze image in full screen mode.
- 7) AVI Save: Save a full screen mode channel in AVI file format.
- 8) Channel selection: Displays selected channel in full screen mode.
- 9) Screen division: Select screen split layout among 1,4,9,16 split mode.
- 10) Control bar: Playback control toolbar (See next page for details)

### <Buttons from left to right>

Fast playback Goto the last image

Goto the first image Fast backward playback Backward playback Freeze Playback

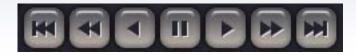

11) Audio channel: Select audio channel to turn on.

12) Time: Current playback time.

13) Exit: Exit program

### [2] Percent / Date search

Click EVENT button from main Search page.

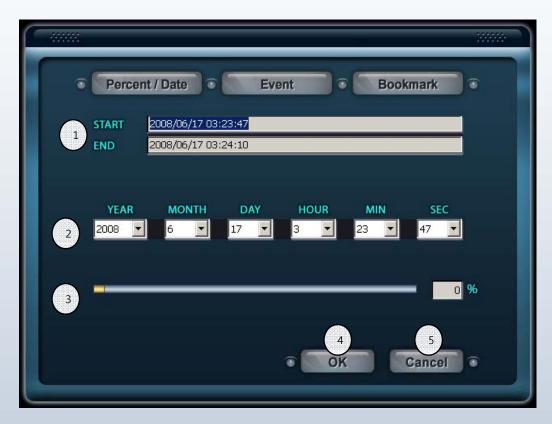

- 1) Start / End: Displays start time and end time of total recorded data on DVR.
- 2) Date / Time: Search by input date and time.
- 3) Search bar: Search by percentage of recorded data on HDD.
- 4) OK: Request DVR to search data on set time.

  From main Search page, click PLAY button to begin playback on set time.
- 5) Cancel: Close search window.

# [3] Event list search

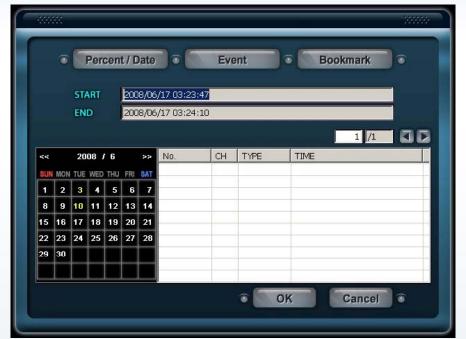

Click date on calendar, and Event List of the day will be displayed. Select event and click OK to playback, or just double click the event.

Left / Right button : Displays Previous / Next 100 lists.

# [4] Bookmark list search

Every time the user, logged in as Admin or Manager, pressed the [BOOKMARK] button, new time data is created on the list.

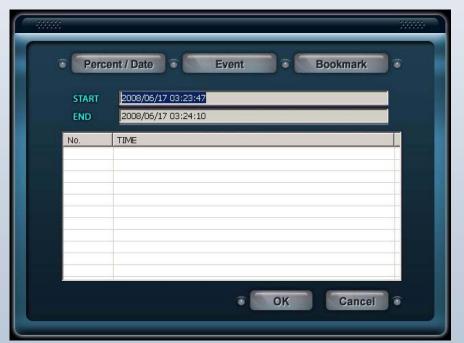

Select time data and click OK to playback, or just double click the time data.

# 8-5. Backup

1) To run BACKUP, input IP Address and Port, and click Connect Test button.

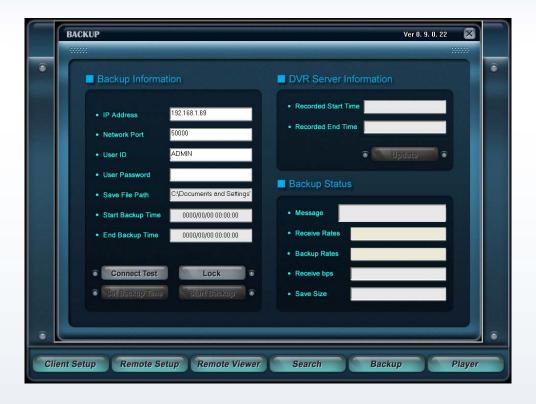

2) Click Connect Test button, and when network connection is successful, "Success Connect Test!" message will appear in the message box.

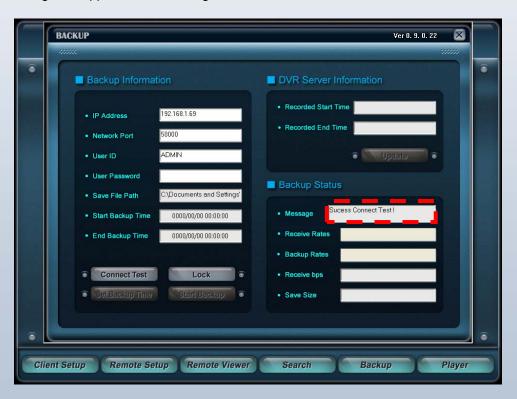

3) Click Lock button, and receives information of recorded start time / end time from DVR. It will automatically update information every 10 seconds, or click Update button for immediate update.

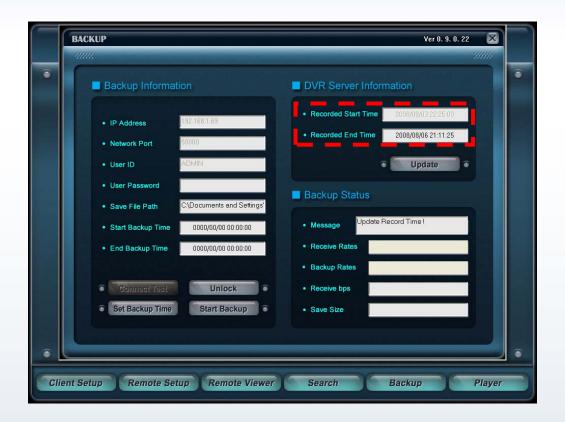

4) Click Set Backup Time button and set Start Time, End Time, Save File Path, File Size, and click Apply button.

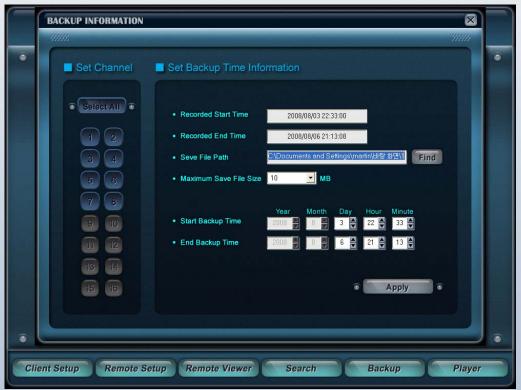

- Recorded Start Time: Start time of recorded data on HDD at the time of clicking LOCK button.
- Recorded End Time: End time of recorded data on HDD at the time of clicking LOCK button.
- Save File Path: Set path to save backup file on PC.
- Maximum Save File Size: Split file size into 10MB,50MB,100MB,150MB, 200MB ~ 700MB.
- Start Backup Time: Set start time of data to backup.
- End Backup Time: Set end time of data to backup.
- Set Channel: Click SELECT ALL button to backup all channels, or select each channel to backup by clicking the channel number (Grey: Off Blue: On)
- 5) After setting Set Backup Time, click Start Backup button. You will see backup file created on the path you set.

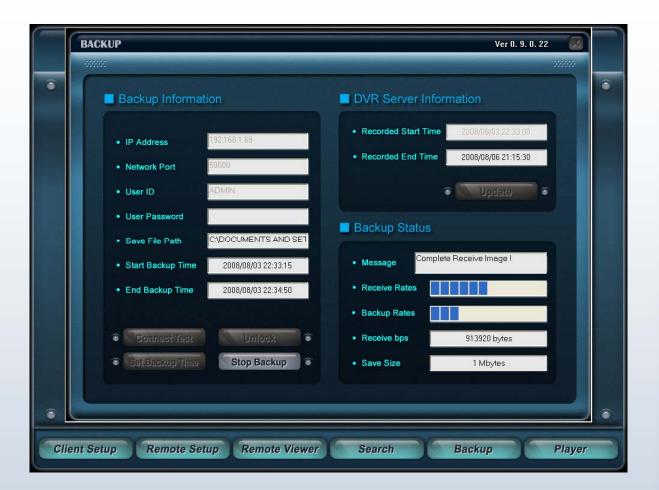

- Receive Rates: Displays progress of sending a packet.
- Receive bps: Displays transmit data size per second.
- Backup Rates: Displays Save Size rate.
- Save Size: Displays file size of backup data.

# 8-6. Player

# [1] Player

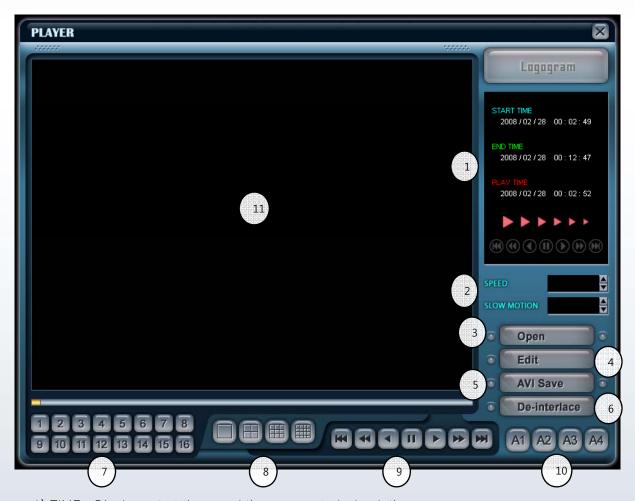

- 1) TIME: Displays start time, end time, current playback time.
- 2) SPEED / SLOW MOTION: Control playback speed.
  - SPEED: Set fast playback speed: 2x, 4x, 8x, 16x 32x
  - SLOWMOTION: Set slow playback speed: 1x, 1/2x, 1/4x, 1/8x, 1/16x, 1/32x
- 3) Open: Playback backup file on PC. (SM4 file format)
- 4) Edit: Edit freeze image in full screen mode.
- 5) AVI Save: Save a full screen mode channel in AVI file format.
- 6) De-interlace: De-interlace D1 size image.
- 7) Slide Bar: Search data with slide bar.
- 8) Channel selection: Displays selected channel in full screen mode.
- 9) Screen division: Select screen split layout among 1, 4, 9, 16 split.
- 10) Control: Control playback toolbar.
- 11) Audio channel: Select audio channel to turn on.
- 12) Display: Displays playback image of backup data.
- 13) Exit: Exit program.

# [2] Player - Edit Panel

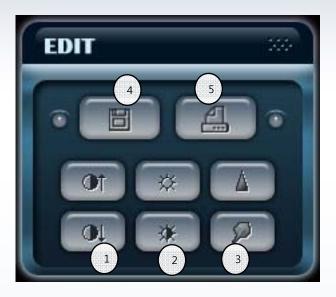

### < IMAGE EDIT >

1) CONTRAST: Set contrast in full screen mode.

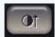

: Make bright part brighter and dark part darker.

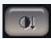

: To reduce light and shade, lower contrast.

2) BRIGHT: Set brightness in full screen mode.

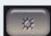

: Make image brighter.

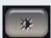

: Make image darker.

3) SHARP: Set sharpness in full screen mode.

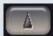

: Make sharp-edge effect.

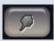

: Make image soft.

4) IMAGE SAVE: Save full screen freeze image to file.

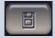

: Save image in JPEG file format.

Image will be saved in the folder where playback program is installed

5) IMAGE PRINT: Print full screen freeze image.

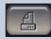

: Print image.

# [3] Player - AVI Save Panel

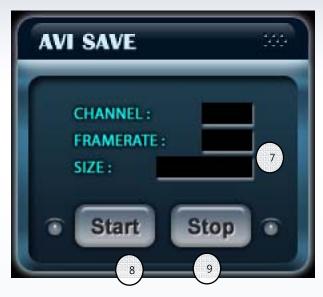

### < AVI SAVE >

7) AVI Save Option: Set frame rate, size of file to be saved in AVI format.

CHANNEL: Select channel of image to save. FRAMERATE: Select FPS of image to save. SIZE: Select file size of the image to save.

8) Start: Start saving data in AVI file format.

9) Stop: Stop saving data in AVI file format.

When AVI SAVE is completed, "C:₩WEB\_BACKUP" folder pops up.

# Appendix A. Frequently Asked Questions

### Q. Turned power switch to ON, but DVR doesn't turn on.

A. Check if power cord is well connected to DC 12V power jack.

### Q. After turning on DVR, Power LED on front panel lights, but no video output on monitor.

A. Check if monitor is turned on.

Check if brightness of monitor is too dark.

Check if video output cable on DVR is well connected to video input cable on monitor.

#### Q. I hear no audio sound.

A. First access [MENU]-[Device]-[Buzzer], and check if buzzer menus are "On". And then, access [MENU]-[Display]-[Audio], and check if "Playback" is checked for audio in playback mode, and check if "Audio Out" is checked for audio in live mode.

#### Q. Remote control doesn't work.

A. Check if remote control type is "Universal". If remote control is universal, access [MENU]- [Display]-[Remote Control]-[REMOTE CONTROL] and check remote control type: U Type1 ~ U Type6. Press associated number button on upper part of remote control. Check batteries in remote control.

### Q. It doesn't record on HDD.

A. Check if overwrite is enabled from [MENU]-[Record]-[Setup]-[Channel]. Check if someone turned DVR off and replaced HDD while schedule recording.

### Q. It doesn't record on date set to holidays.

A. Check if current time is set correctly from [MENU]-[System]-[Data/Time]-Data/Time, and also check if holiday date is correctly set from [MENU]-[Record]-[Schedule].

# Appendix B. Factory Default Value

When you press Default All button on [Menu]-[System]-[Information] all values will be defaulted as ex-factory setting values. See below for detailed factory default values.

### < System Menu >

| MENU        | SUBMENU     | MENU TITLE         | FACTORY DEFAULT VALUE                    |
|-------------|-------------|--------------------|------------------------------------------|
| information | information | language           | English                                  |
| Date/Time   | Date/Time   | Time format        | 00                                       |
|             |             | Time Zone          | (GMT) Greenwich Mean Time : London, Dubi |
|             |             | Use DST            | Not checked                              |
|             | Holiday     | Select day of week | Sunday                                   |
|             | Time Sync   | Automatic Sync     | Off                                      |
|             |             | Time Server        | 211,062,253,088                          |
|             |             | Retry Count        | 03                                       |
|             |             | Interval           | 0.5                                      |
|             |             | Last Sync- Time    | //                                       |
| Storage     | Information |                    |                                          |
| User        | User        | User               | Admin                                    |
|             |             | Auto Login         | Not checked                              |
|             |             | Auto Logout        | Off                                      |
| Logout      |             |                    |                                          |

# < Network Menu >

| MENU         | SUBMENU      | MENU TITLE         | FACTORY DEFAULT VALUE |
|--------------|--------------|--------------------|-----------------------|
| LAN          | Ethernet     | MAC Address        | 00-0A-A2-08-08-68     |
|              |              | IP TYPE            | Dynamic               |
|              |              | Port               | 50000                 |
|              | DDNS         | DDNS On/Off        | Off                   |
|              |              | DDNS Server        | Static IP             |
|              |              |                    | 211.062.253.088       |
|              |              |                    | 0000                  |
|              |              | DVR ID             | SDVR 16CH             |
|              |              | Update Interval    | 10                    |
|              |              | Last Update        | //                    |
|              | Transmission | CH1 ~ CH16         | Checked               |
| Notification | Email        | Send M-mail On/Off | Off                   |
|              |              | Retry Count        | 10                    |
|              |              | Sender Server IP   | 210.126.014.160       |
|              |              | Send Port          | 26                    |
|              |              | Send Server ID     | SDVT                  |
|              |              | Send Server PW     | ***                   |
|              |              | Sender             | hotmail.com           |
|              |              | Recipient          | sdvr@hotmail.com      |
|              | Event        | Active             | Not checked           |
|              |              | IP Address         | 192.168.001.072       |
|              |              | Port               | 09988                 |
|              |              | Send Condition     | Minute                |
|              |              | Send Interval      | 10                    |
|              |              | Retry Count        | 6                     |

# < Device Menu >

| MENU    | SUBMENU | MENU TITLE         | FACTORY DEFAULT VALUE               |
|---------|---------|--------------------|-------------------------------------|
| Camera  | Camera  | Copy Settings      | CH1: Checked, CH2~CH16: Not checked |
|         |         | Title              | CAM01 ~ CAM16                       |
|         |         | Covert             | Off                                 |
|         |         | Adjustment         | Brightness → -10                    |
|         |         |                    | Contrast → -5                       |
|         |         |                    | Saturation → +16                    |
|         |         |                    | Hue → +16                           |
|         |         |                    | Position -> +7                      |
|         | PTZ     | Copy Settings      | CH1: Checked, CH2~CH16: Not checked |
|         |         | Protocol           | PELCO-D                             |
|         |         | PTZ ID             | 1 ~ 16                              |
|         |         | Speed              | 7                                   |
|         |         | Baud rate          | 9600                                |
| Audio   | Audio   | Record             | 1, 2, 3, 4CH All Checked            |
|         |         | Playback           | 1, 2, 3, 4CH All Checked            |
|         |         | Audio Out          | 1, 2, 3, 4CH All Checked            |
| Display | OSD     | Date/Time          | Checked                             |
|         |         | Percent Bar        | Checked                             |
|         |         | Camera Title       | Checked                             |
|         |         | Resolution/Quality | Checked                             |
|         |         | Alarm/Motion Event | Checked                             |
|         |         | Boot Logo          | Not checked                         |
|         |         | Transparency       | -12                                 |

| MENU   | SUBMENU           | MENU TITLE          | FACTORY DEFAULT VALUE  |
|--------|-------------------|---------------------|------------------------|
|        |                   | OSD Margin          | Left → +15             |
|        |                   |                     | Right → + 15           |
|        |                   |                     | Top → +4               |
|        |                   |                     | Bottom → +10           |
|        | Main              | Sequence Mode       | Full 1 Ch              |
|        |                   | Sequence Interval   | 2                      |
|        |                   | Event Popup         | Off                    |
|        |                   | Popup Event Type    | Alarm                  |
|        |                   | Popup Dwell         | 2                      |
|        | Spot              | Spot Monitor        | On                     |
|        |                   | Spot Event Type     | All                    |
|        |                   | Spot Dwell          | 2                      |
|        |                   | Spot Channel        | CH1 ~ CH16 All Checked |
|        | VGA               | VGA Resolution      | 800 x 600 / 75 Hz      |
| RS232  | RS232             | Baud rate           | 115200                 |
|        |                   | Data bits           | 8                      |
|        |                   | Stop bits           | 1                      |
|        |                   | Parity              | None                   |
|        | REMOTE<br>CONTROL | Remote Control Type | SINGLE                 |
| Buzzer | Buzzer            | Buzzer              | On                     |
|        |                   | Video Loss          | On                     |
|        |                   | Alarm-In            | On                     |
|        |                   | Motion Detect       | On                     |

# < Record Menu >

| MENU      | SUBMENU     | MENU TITLE    | FACTORY DEFAULT VALUE               |
|-----------|-------------|---------------|-------------------------------------|
| Setup     | Channel     | Copy Settings | CH1: Checked, CH2~CH16: Not checked |
|           |             | Resolution    | CIF                                 |
|           |             | Quality       | High                                |
|           |             | FRS           | 12                                  |
|           |             | Overwrite     | Not checked                         |
|           | Event       | Copy Settings | CH1: Checked, CH2~CH16: Not checked |
|           |             | Resolution    | CIF                                 |
|           |             | Quality       | High                                |
|           |             | FRS           | 12                                  |
|           | Panic       | Copy Settings | CH1: Checked, CH2~CH16: Not checked |
|           |             | Resolution    | CIF                                 |
|           |             | Quality       | High                                |
|           |             | FRS           | 12                                  |
| Schedule  | Schedule    | Channel       | CH1                                 |
|           |             | Record Type   | Off                                 |
|           |             | CH1 ~ CH16    | Time Event                          |
| Pre-Event | Pre-Event   | CH1 ~ CH16    | All Not checked                     |
|           |             | Quality (CIF) | High                                |
|           |             | FPS           | 12                                  |
| Backup    | CDRW Backup | Media         | MB                                  |
|           |             | Backup Size   | 0 MB                                |
|           | USB Backup  | Media         | MB                                  |
|           |             | Backup Size   | 0 MB                                |

# < Event Menu >

| MENU   | SUBMEN<br>U   | MENU TITLE         | FACTORY DEFAULT VALUE               |
|--------|---------------|--------------------|-------------------------------------|
| Alarm  | Alarm-In      | Copy Settings      | CH1: Checked, CH2~CH16: Not checked |
|        |               | Туре               | N.O                                 |
|        |               | Веер               | Off                                 |
|        |               | Alarm-Out 1        | Not checked                         |
|        |               | Alarm-Out 2        | Not checked                         |
|        |               | Duration           | 1                                   |
|        |               | Event Refresh Time | 1                                   |
|        | Alarm-<br>Out | Day                | Off                                 |
|        | Out           | Start Hour         | 00, 00                              |
|        |               | End Hour           | 23, 59                              |
|        |               | Mode               | Event                               |
|        |               | Alarm-Out 1        | Not checked                         |
|        |               | Alarm-Out 2        | Not checked                         |
| Motion | Setup         | Copy Settings      | CH1: Checked, CH2~CH16: Not checked |
|        |               | Туре               | On                                  |
|        |               | Веер               | Off                                 |
|        |               | Sensitivity        | Normal                              |
|        |               | Mask Zone          | 74 deactivated cells                |
|        |               | Zone View          | Off                                 |
|        |               | Detect Cell Number | 10                                  |

| MENU       | SUBMENU    | MENU TITLE         | FACTORY DEFAULT VALUE               |
|------------|------------|--------------------|-------------------------------------|
|            | Action     | Copy Settings      | CH1: Checked, CH2~CH16: Not checked |
|            |            | Alarm-Out 1        | Not checked                         |
|            |            | Alarm-Out 2        | Not checked                         |
|            |            | Duration           | 10                                  |
|            |            | Event Refresh Time | 1                                   |
| Video Loss | Video Loss | Copy Settings      | CH1: Checked, CH2~CH16: Not checked |
|            |            | Веер               | On                                  |
|            |            | Alarm-Out 1        | Not checked                         |
|            |            | Alarm-Out 2        | Not checked                         |
|            |            | Duration           | 1                                   |
|            |            | Event Refresh Time | 1                                   |

# Appendix C. Specification & Dimension

- Real-Time Live Display in all Channel
- Quadplex (Live, Playback, Recording, Network)
- Multi Language
- Remote monitoring and Download through Network
- Convenient Search Function with Jog/Shuttle
- Firmware Upgrade via USB Port
- Easy PTZ Camera Control with Mouse
- Password Protection
- Remote Control
- User-Friendly Mouse control

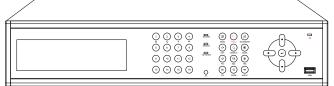

| Contents                            |                   | 4 Channel                                                                                 | 8 Channel   | 16 Channel  |
|-------------------------------------|-------------------|-------------------------------------------------------------------------------------------|-------------|-------------|
| Compression Algorithm               |                   | MPEG4 ASP                                                                                 |             |             |
| Audio                               |                   | G.723                                                                                     |             |             |
| General Feature                     |                   |                                                                                           |             |             |
| Signal Format                       |                   | NTSC or PAL (Auto Detect)                                                                 |             |             |
| Video                               | In                | 4CH                                                                                       | 8CH         | 16CH        |
|                                     | Out               | Main, Spot, VGA                                                                           |             |             |
|                                     | Loop Out          | 4CH                                                                                       | 8CH         | 16CH        |
| Video Compression Rate              |                   | 4 Steps Selectable                                                                        |             |             |
| Audio                               | In                | 1ch                                                                                       | 2ch         | 4ch         |
|                                     | Out               | 1ch                                                                                       | 1ch         | 1ch         |
| Alarm                               | In                | 4 TTL                                                                                     | 8 TTL       | 16 TTL      |
|                                     | Out               | 1 Relay Out 2 Relay Out                                                                   |             |             |
| Storage                             |                   | 2EA S-ATA HDDs                                                                            |             |             |
| Recording Speed<br>(NTSC / PAL)     | 704x480 (704x576) | 60(50)fps                                                                                 | 60(50)fps   | 60(50)fps   |
|                                     | 704x240 (704x288) | 120(100)ips                                                                               | 120(100)ips | 120(100)ips |
|                                     | 352x240 (352x288) | 240(200)ips                                                                               | 240(200)ips | 240(200)ips |
| Resolution of Motion Detection Area |                   | Area division: 16x12 Detection Division: 32x16                                            |             |             |
| Search Mode                         |                   | Date/Time, HDD%, Event<br>Calendar, Bookmark                                              |             |             |
| Recording Mode                      |                   | Schedule (Time, Motion, Alarm, T+M, T+A),<br>Holiday, Panic, Pre-Event                    |             |             |
| Display Mode                        |                   | 1, 4, 6, 8, 9, 13, 16, PIP, SEQ                                                           |             |             |
| Multi Language                      |                   | English, German, French, Spanish, Italian, Dutch,<br>Portuguese, Turkish, Russian, Polish |             |             |
| Zoom                                |                   | Digital Zoom x2                                                                           |             |             |

| Contents                                               | 4 Channel                                        | 8 Channel | 16 Channel |  |  |
|--------------------------------------------------------|--------------------------------------------------|-----------|------------|--|--|
| Recording & Playback                                   |                                                  |           |            |  |  |
| Multi-tasking                                          | Quadplex<br>(Live, Playback, Recording, Network) |           |            |  |  |
| Multi Channel Playback                                 | Available                                        |           |            |  |  |
| Event Log information                                  | Available                                        |           |            |  |  |
| Pre-Alarm                                              | Available                                        |           |            |  |  |
| Alarm / Relay                                          |                                                  |           |            |  |  |
| Video Loss Alarm                                       | Available                                        |           |            |  |  |
| Motion detection Alarm                                 | Available                                        |           |            |  |  |
| Network                                                |                                                  |           |            |  |  |
| Remote S/W<br>: Monitoring, Search & Playback, Back-up | Integrated Remote Station                        |           |            |  |  |
| Internet Explorer Support                              | Available                                        |           |            |  |  |
| DDNS Support                                           | Yes                                              |           |            |  |  |
| CMS<br>(Central Management Software)                   | Yes                                              |           |            |  |  |
| Simultaneous remote user access                        | 4 persons                                        |           |            |  |  |
| Network Speed Value                                    | Selectable                                       |           |            |  |  |
| Remote Setup                                           | Available                                        |           |            |  |  |
| Data Export                                            | AVI, JPG, BMP                                    |           |            |  |  |
| Back-Up & Archiving                                    |                                                  |           |            |  |  |
| CD-RW                                                  | Option                                           |           |            |  |  |
| DVD-RW                                                 | Yes                                              |           |            |  |  |
| USB Port                                               | USB 2.0                                          |           |            |  |  |
| Others                                                 |                                                  |           |            |  |  |
| Operation                                              | PS2 Mouse / Remote controller / Key Button       |           |            |  |  |
| PTZ Control                                            | RS-485                                           |           |            |  |  |
| Menu                                                   |                                                  | GUI       |            |  |  |

Detailed specification is subject to change without prior notice.

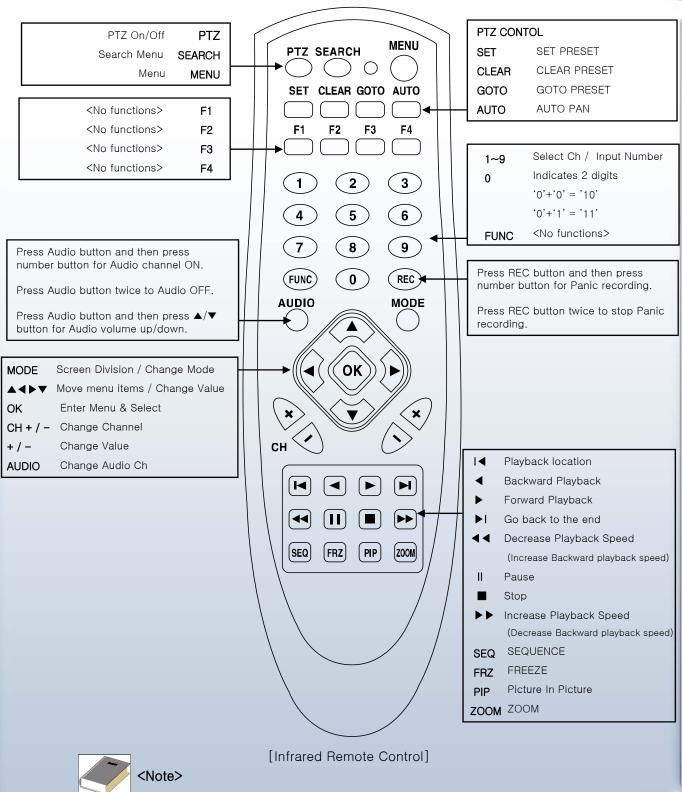

Some buttons on the infrared remote control may not be

supported, depending on the DVR model.

# Digital Video Recorder Stand-alone DVR

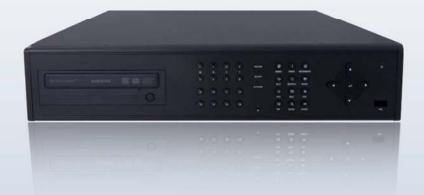

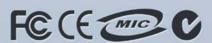